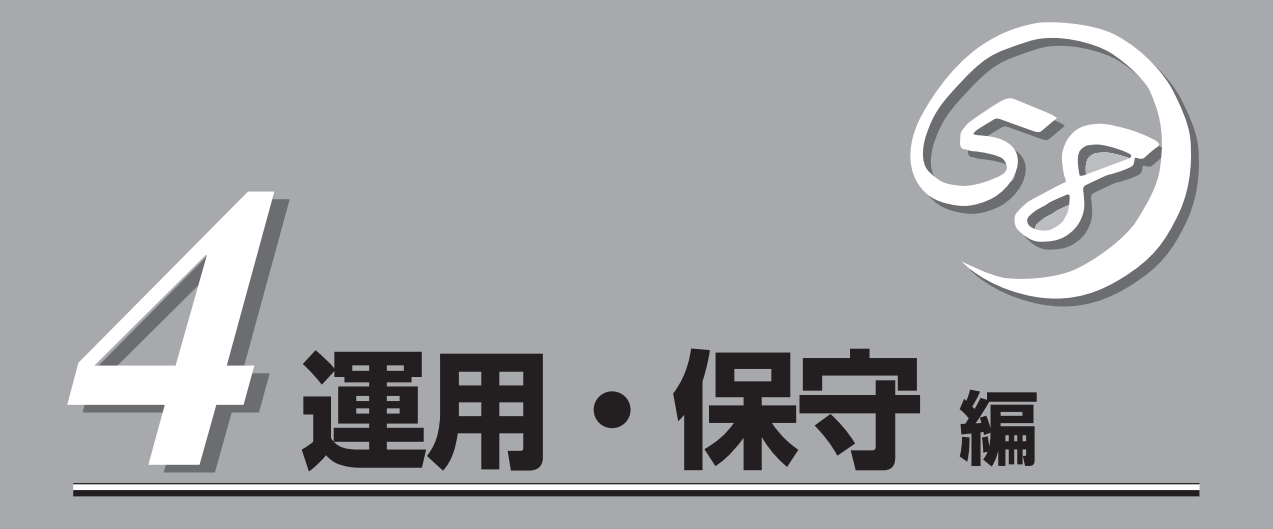

本装置の運用および保守について説明します。

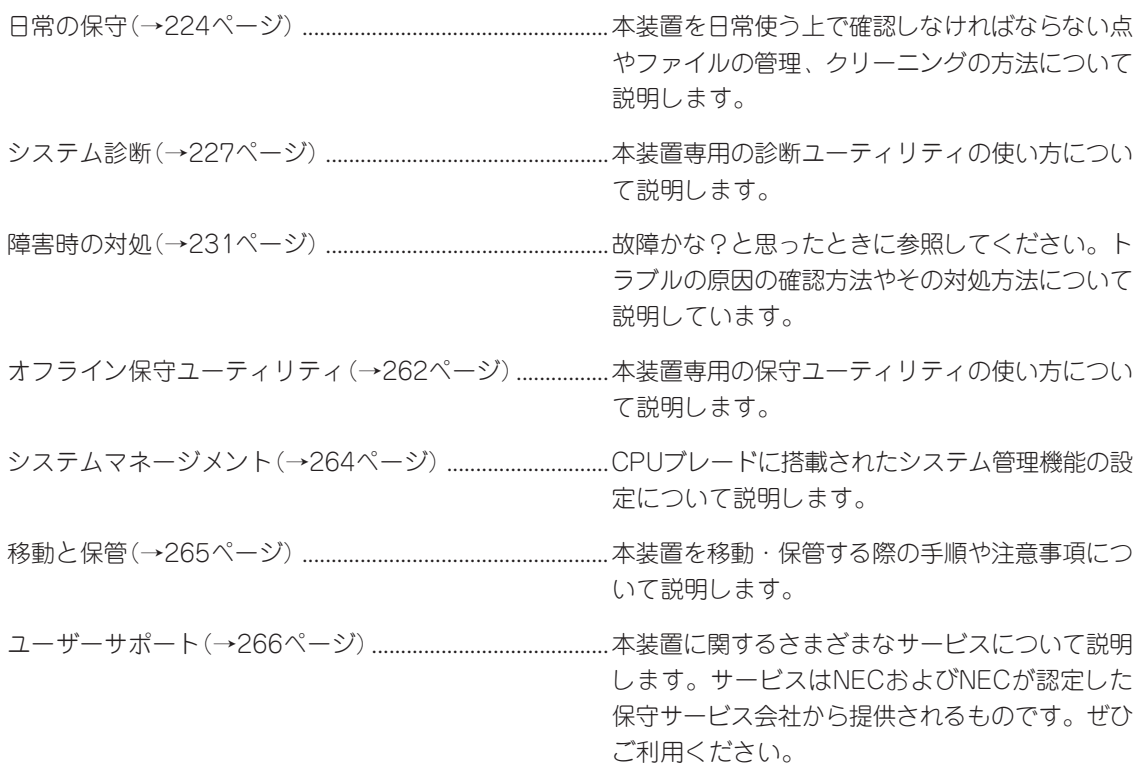

# **日常の保守**

ブレードサーバを常にベストな状態でお使いになるために、ここで説明する確認や保守を定期的に行って ください。万一、異常が見られた場合は、無理な操作をせずに保守サービス会社に保守を依頼してくださ  $\left( \cdot \right)$ 

## **アラートの確認**

システムの運用中は、ESMPROで障害状況を監視してください。 管理PC上のESMPRO/ServerManagerにアラートが通報されていないか、常に注意するよ う心がけてください。ESMPRO/ServerManagerの「統合ビューア」、「データビューア」、 「アラートビューア」でアラートが通報されていないかチェックしてください。

#### $\overline{\phantom{a}}$   $\overline{\phantom{a}}$  $\mathbb{E}[\mathbb{H}]\times ]\oplus \mathbb{M}\mathbb{R}$  $\begin{tabular}{|c|c|c|c|c|} \hline \hline \multicolumn{1}{|c|}{\mathbb{R}} & $\mathbb{D}^{\pm\infty}$ & $\mathbb{N}^{\pm\infty}$ \\ \hline \multicolumn{1}{|c|}{\mathbb{R}} & $\mathbb{D}^{\pm\infty}$ & $\mathbb{N}^{\pm\infty}$ & $\mathbb{N}^{\pm\infty}$ \\ \hline \end{tabular}$ Ë 圖 重要性: 「注水工  $\sqrt{27}$ ステムトライプ UNLINE - Mylex System Drive - 田9F2<br>理学ウイス ONLINE - Mylex Physical Device - 国9F2<br>ステムトライプ CRITIOAL - Mylex System Drive - 国9F2<br>#週子ホジュ DEAD - Mylex Bhunical Device - 100F2 110.119.022 ESMPRO/SI 置 留  $\frac{258}{15}$ 闇 ■ 「精明」 警告 ■ 異常 ※ -<br>全体 4件、未続 2件 アラートビューア 統合ビューア ナウンド<br>#基 ののSPULLSMP<br>ナーバオワン#87ラード表品 OH<br>ナーバダウン#87ラード表品 OH<br>- $\begin{picture}(20,10) \put(0,0){\vector(1,0){100}} \put(15,0){\vector(1,0){100}} \put(15,0){\vector(1,0){100}} \put(15,0){\vector(1,0){100}} \put(15,0){\vector(1,0){100}} \put(15,0){\vector(1,0){100}} \put(15,0){\vector(1,0){100}} \put(15,0){\vector(1,0){100}} \put(15,0){\vector(1,0){100}} \put(15,0){\vector(1,0){100}} \put(15,0){\vector(1,0){100}} \$  $\begin{array}{ccc}\n\hline\n\mathbf{H} & \mathbf{F} & \mathbf{F} & \mathbf{F} \\
\hline\n\mathbf{F} & \mathbf{F} & \mathbf{F} & \mathbf{F} \\
\mathbf{F} & \mathbf{F} & \mathbf{F} & \mathbf{F} \\
\mathbf{F} & \mathbf{F} & \mathbf{F} & \mathbf{F} \\
\mathbf{F} & \mathbf{F} & \mathbf{F} & \mathbf{F} \\
\mathbf{F} & \mathbf{F} & \mathbf{F} & \mathbf{F} \\
\mathbf{F} & \mathbf{F} & \mathbf{F} & \mathbf{F} \\
\mathbf{F} & \$ 面 EN NY データビューア

#### ESMPROでチェックする画面

## **ステータスランプの確認**

ブレードサーバの電源をONにした後、およびシャットダウンをしてブレードサーバの電源 をOFFにする前に、CPUブレード前面にあるランプの表示を確認してください。ランプの機 能と表示の内容については「ハードウェア編」の「各部の名称と機能」をご覧ください。万一、 CPUブレードや各デバイスの異常を示す表示が確認された場合は、保守サービス会社に連絡 して保守を依頼してください。

## **バックアップ**

定期的にブレードサーバのハードディスクドライブ内の大切なデータをバックアップするこ とをお勧めします。ブレードサーバに最適なバックアップ用ストレージデバイスやバック アップツールについてはお買い求めの販売店にお問い合わせください。

ハードウェアの構成を変更したり、BIOSの設定を変更したりした後は、オフライン保守ユー ティリティの「システム情報の管理」機能を使ってシステム情報のバックアップをとってくだ さい(37ページ参照)。

ディスクアレイを構築しているシステムでは、ディスクアレイのコンフィグレーション情報 のバックアップをとっておいてください。また、ハードディスクドライブの故障によるリビ ルドを行った後もコンフィグレーション情報のバックアップをとっておくことをお勧めしま す。コンフィグレーション情報はオプションのディスクアレイコントローラに添付の説明書 を参照してバックアップをとってください。

装置を良い状態に保つために定期的にクリーニングしてください。

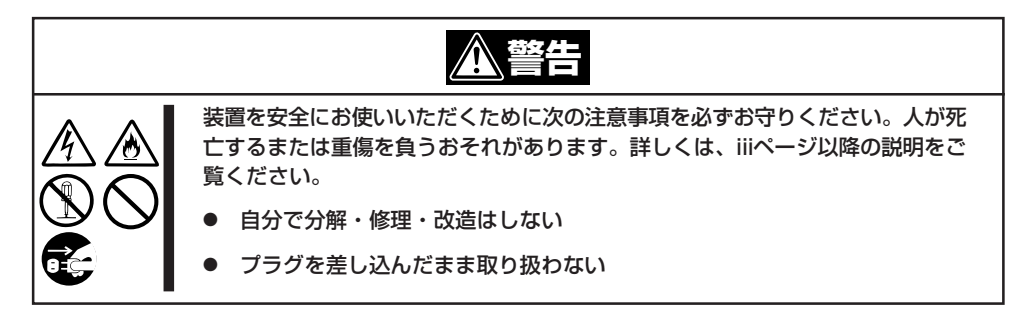

ブレード収納ユニットの外観の汚れは、柔らかい布でふき取ってください。汚れが落ちにく いときは、次のような方法できれいになります。

- $\mathbf{F}^{\bullet}$ ● シンナー、ベンジンなどの揮発性の溶剤は使わないでください。材質のいたみや変色の 原因になります。 重要
	- ⓦ コンセント、ケーブル、ブレード収納ユニットに搭載しているデバイス、ブレード収納 ユニット内部は絶対に水などでぬらさないでください。
- 1. ブレード収納ユニットの電源がOFF(POWERランプ消灯)になっていることを確認する。
- 2. ブレード収納ユニットの電源コードをコンセントから抜く。
- 3. 電源コードの電源プラグ部分についているほこりを乾いた布でふき取る。
- 4. 中性洗剤をぬるま湯または水で薄めて柔らかい布を浸し、よく絞る。
- 5. ブレード収納ユニットの汚れた部分を手順4の布で少し強めにこすって汚れを取る。
- 6. 真水でぬらしてよく絞った布でもう一度ふく。
- 7. 乾いた布でふく。

**クリーニング**

8. 乾いた布で装置背面にあるファンの排気口に付着しているほこりをふき取る。

# **システム診断**

「システム診断」はCPUブレードに対して各種診断を行います。 「EXPRESSBUILDER」の「ツール」メニューから「システム診断」を選択して診断してください。

## **システム診断の内容**

システム診断には、次の項目があります。

- CPUブレードに取り付けられているメモリのチェック
- CPUキャッシュメモリのチェック
- システムとして使用されているハードディスクドライブのチェック

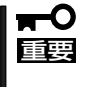

システム診断を行う時は、必ず診断対象となるCPUブレードをネットワークから切り離し てください。ネットワークに接続されたままシステム診断を行うと、ネットワークに影響を およぼすおそれがあります。

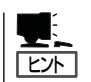

ハードディスクドライブのチェックでは、ディスクへの書き込みは行いません。

## **システム診断の起動と終了**

システム診断には、ブレード収納ユニットのコンソール(USB接続キーボード)を使用する方 法と、シリアルポート経由で管理PCのコンソールを使用する方法(コンソールレス)があり ます。

それぞれの起動方法は次のとおりです。

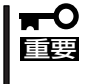

「ソフトウェア編」の「EXPRESSBUILDER」では、コンソールレスでの通信方法にLANと COMポートの2つの方法を記載していますが、コンソールレスでのシステム診断ではCOM ポートのみを使用することができます。

- 1. シャットダウン処理を行った後、CPUブレードの電源をOFFにする。
- 2. 試験対象となるCPUブレードが接続されているSwitchキットの電源をOFFにするか、Switchキッ トのLANポートを使用不可にして、試験対象となるCPUブレードをネットワークから切り離す。
- 3. CPUブレードの電源をONにする。
- 4. 「EXPRESSBUILDER」CD-ROMを使ってCPUブレードを起動する。

ブレード収納ユニットのコンソールを使用して起動する場合と、コンソールレスで起動する場合 で手順が異なります。「ソフトウェア編」の「EXPRESSBUILDER」を参照して正しく起動してくだ さい。

「EXPRESSBUILDER」CD-ROMから起動すると画面にメニューが表示されます。ブレード収納ユ ニットのコンソールを使用して起動した場合は、ブレード収納ユニットに接続しているディスプ レイ装置に「EXPRESSBUILDERトップメニュー」が表示されます。コンソールレスで起動した場 合は、管理PCのディスプレイに「トップメニュー」が表示されます。

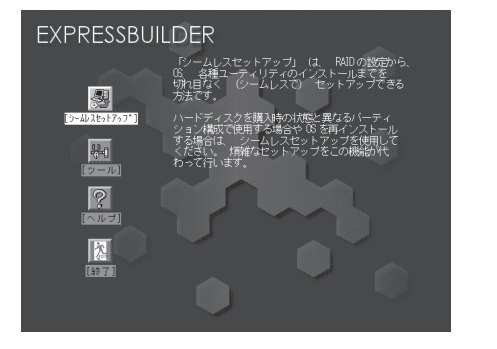

EXPRESSBUILDERトップメニュー トップメニュー

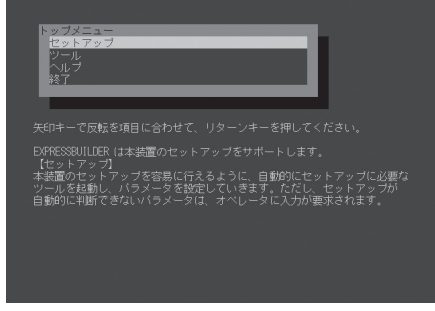

5. [ツール]を選択する。

6. 「ツール」メニューの[システム診断]を選択する。

システム診断を開始します。約3分で診断は終了します。 診断を終了するとディスプレイ装置の画面が次のような表示に変わります。

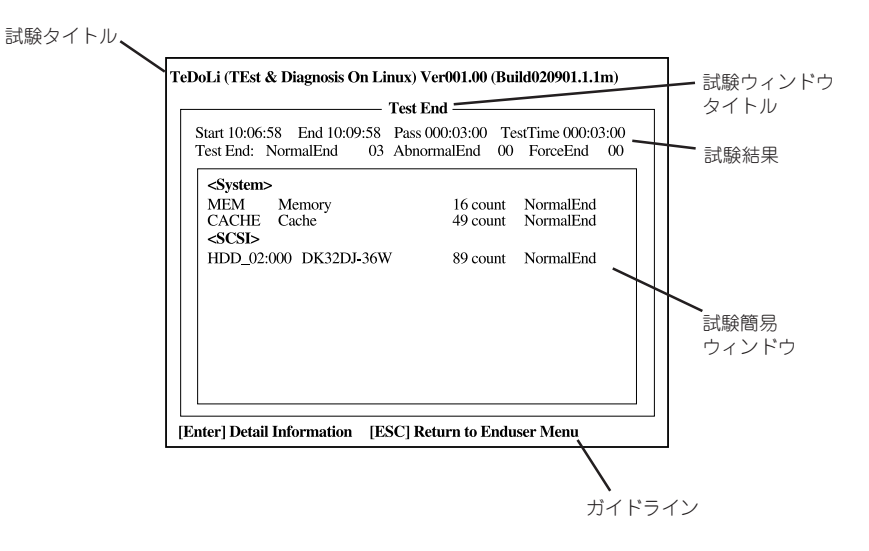

試験タイトル: 診断ツールの名称およびバージョン情報を表示します。 試験ウィンドウタイトル: 診断状態を表示します。試験終了時にはTest Endと表示します。 試験結果: する 診断開始・終了・経過時間および終了時の状態を表示します。 ガイドライン: ウィンドウを操作するキーの説明を表示します。 試験簡易ウィンドウ: 診断を実行した各試験の結果を表示します。カーソル行で<Enter>キー を押すと試験の詳細を表示します。

システム診断でエラーを検出した場合は試験簡易ウィンドウの該当する試験結果が赤く反転表示 し、右側の結果に「Abnormal End」を表示します。

エラーを検出した試験にカーソルを移動し<Enter>キーを押し、試験詳細表示に出力されたエラー メッセージを記録してお買い求めの販売店、または保守サービス会社に連絡してください。

7. 画面最下段の「ガイドライン」に従い<Esc>キーを押す。

以下のエンドユーザーメニューを表示します。

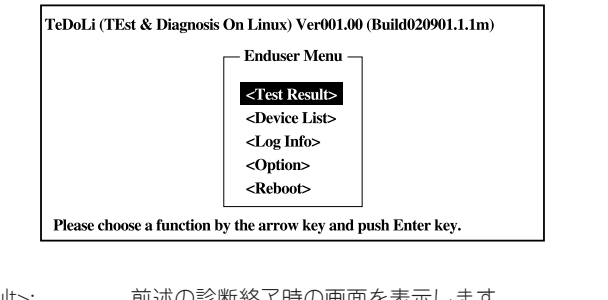

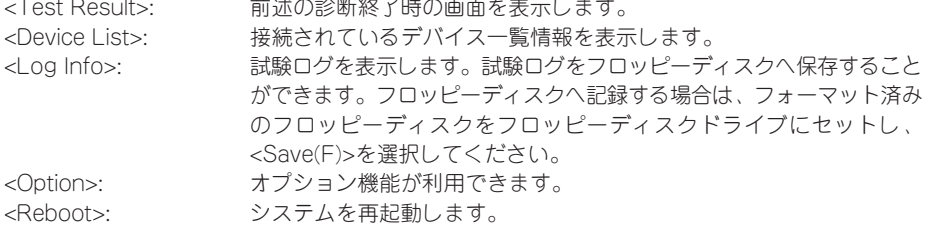

- 8. 上記エンドユーザーメニューで<Reboot>を選択する。 CPUブレードが再起動し、システムがEXPRESSBUILDERから起動します。
- 9. EXPRESSBUILDERを終了し、CD-ROMまたはDVD-ROMドライブからCD-ROMを取り出す。
- 10. CPUブレードの電源をOFFにする。
- 11. 手順2で切り離したSwitchキットとCPUブレード間のLANを接続し直す。

以上でシステム診断は終了です。

### 231

## **障害時の対処**

「故障かな?」と思ったときは、ここで説明する内容について確認してください。該当することがらがある 場合は、説明に従って正しく対処してください。

## **障害箇所の切り分け**

万一、障害が発生した場合は、ESMPRO/ServerManagerを使って障害の発生箇所を確認 し、障害がハードウェアによるものかソフトウェアによるものかを判断します。 障害発生個所や内容の確認ができたら、故障した部品の交換やシステム復旧などの処置を行 います。

障害がハードウェア要因によるものかソフトウェア要因によるものかを判断するには、 ESMPRO/ServerManagerが便利です。

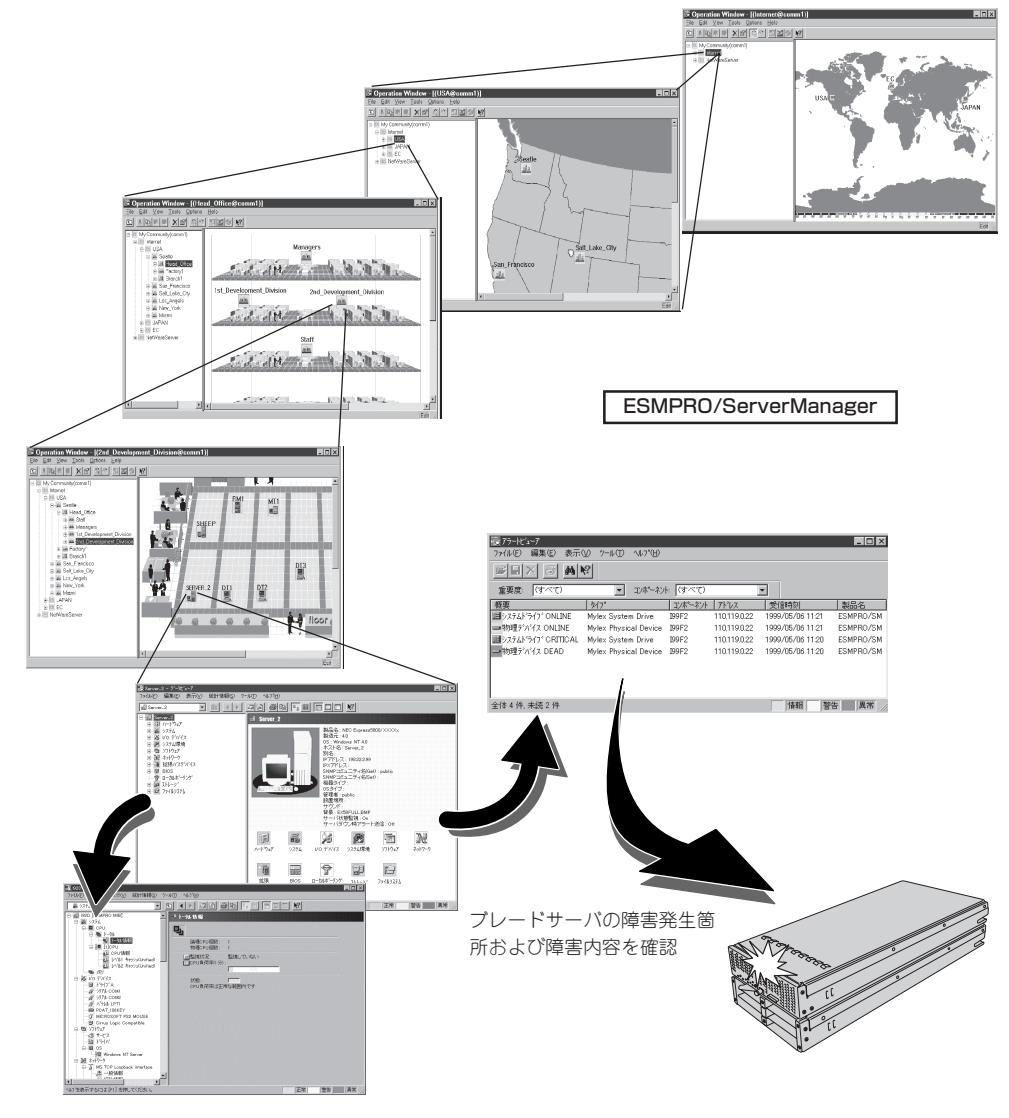

## **エラーメッセージ**

ブレードサーバになんらかの異常が起きるとさまざまな形でエラーを通知します。ここで は、エラーメッセージの種類について説明します。

#### POST中のエラーメッセージ

CPUブレードの電源をONにすると自動的に実行される自己診断機能「POST」中に何らかの 異常を検出すると、ディスプレイ装置の画面にエラーメッセージを表示します。

次にエラーメッセージの一覧や原因、その対処方法を示します。

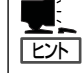

POSTのエラーメッセージ一覧はCPUブレード単体のものです。CPUブレードに接続されて いるオプションのディスクアレイコントローラに搭載されているBIOSのエラーメッセージ とその対処方法についてはオプションに添付の説明書を参照してください。

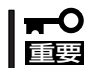

保守サービス会社に連絡するときはディスプレイの表示やビープ音のパターンをメモしてお いてください。アラーム表示は保守を行うときに有用な情報となります。

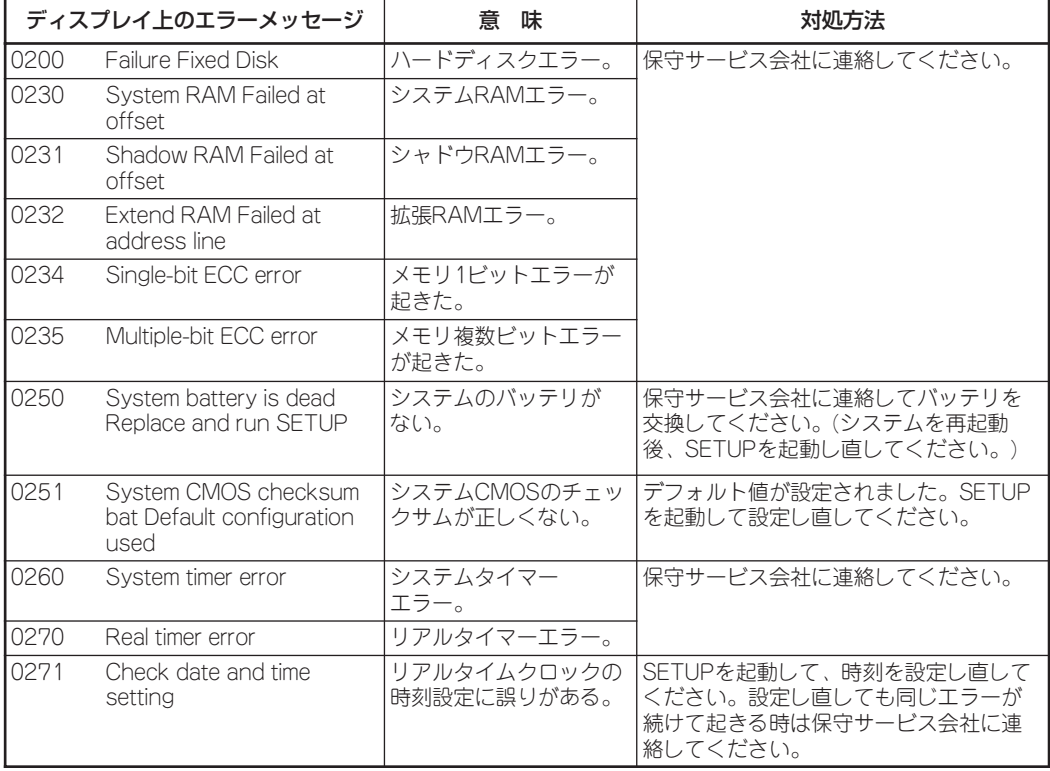

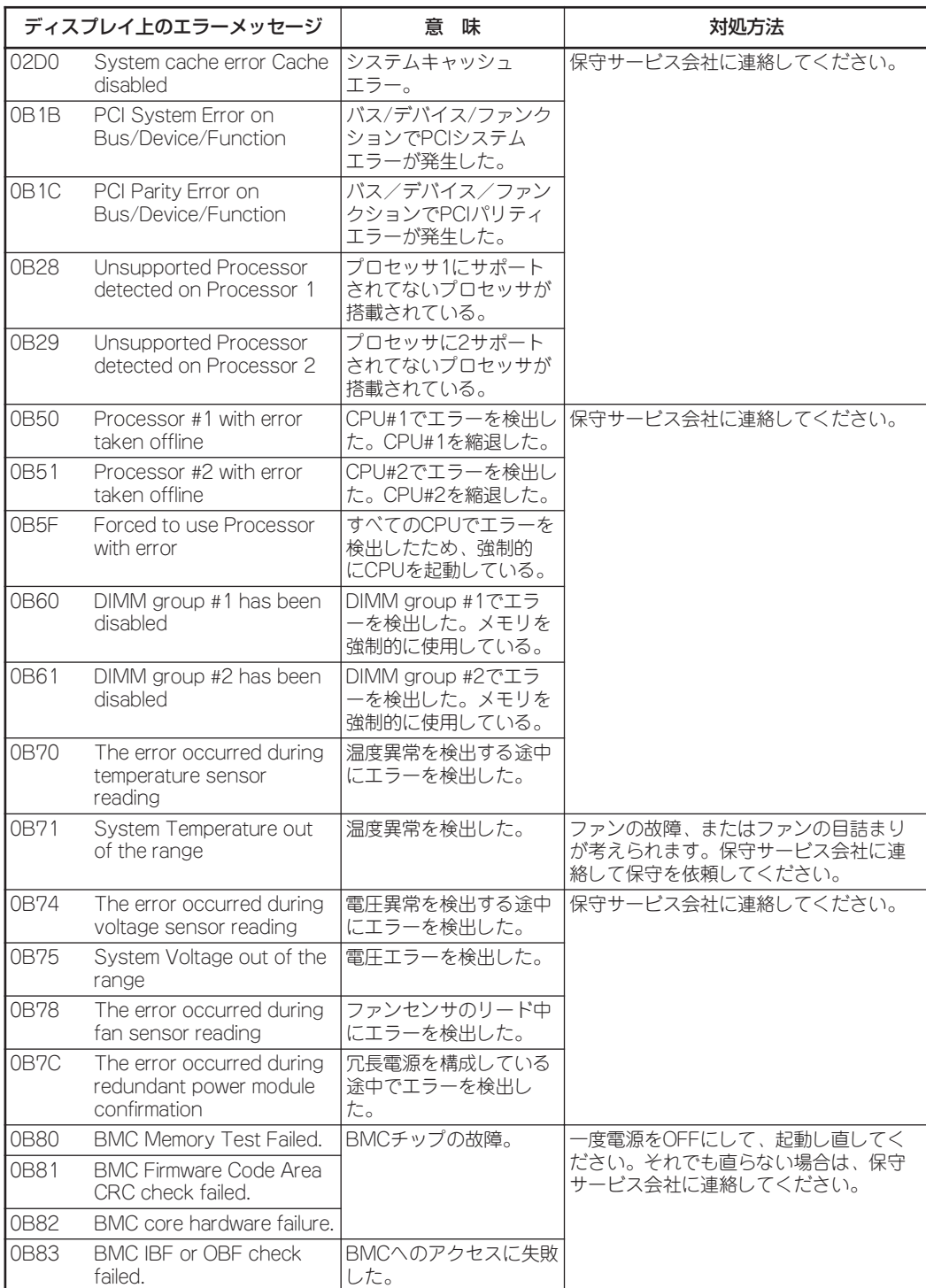

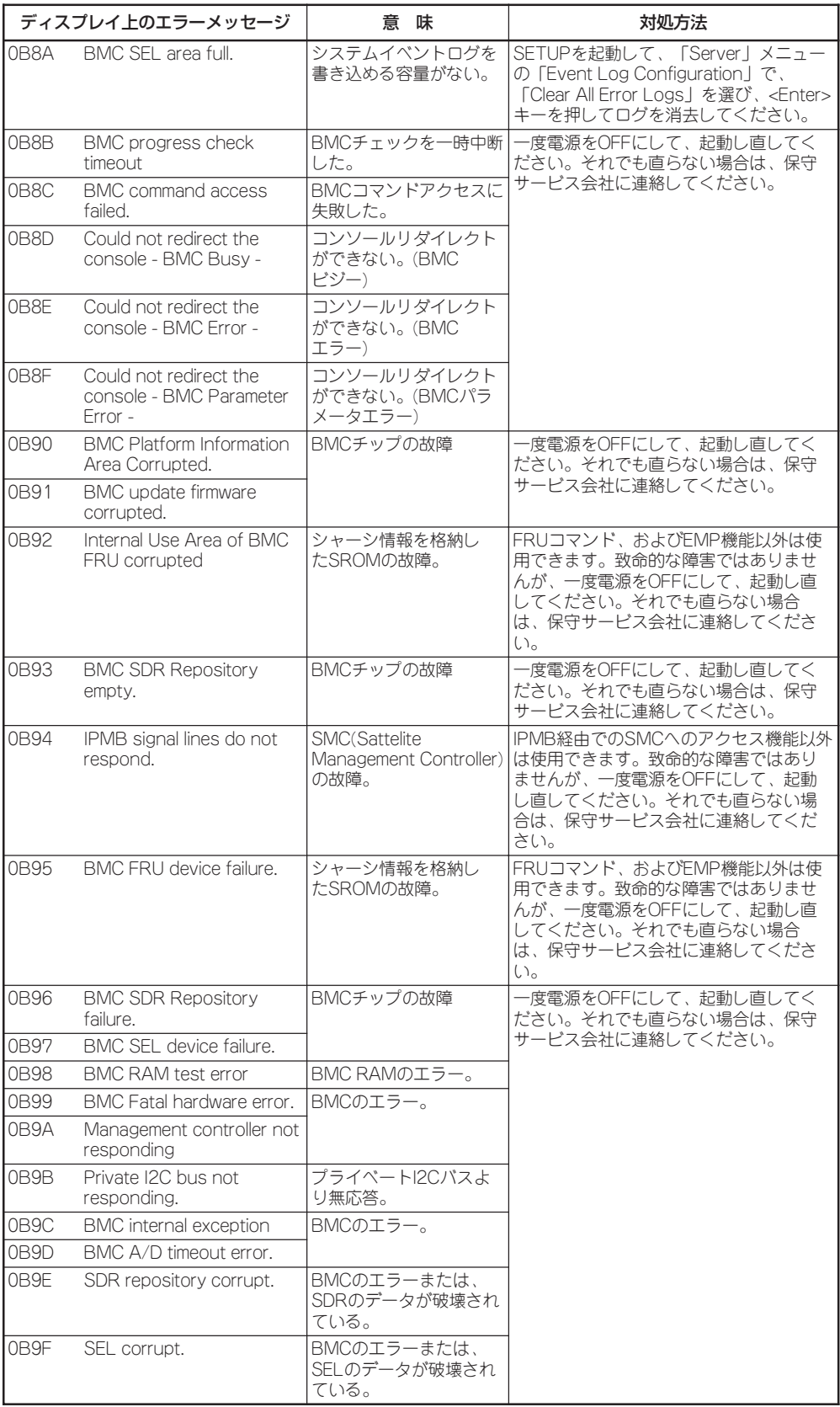

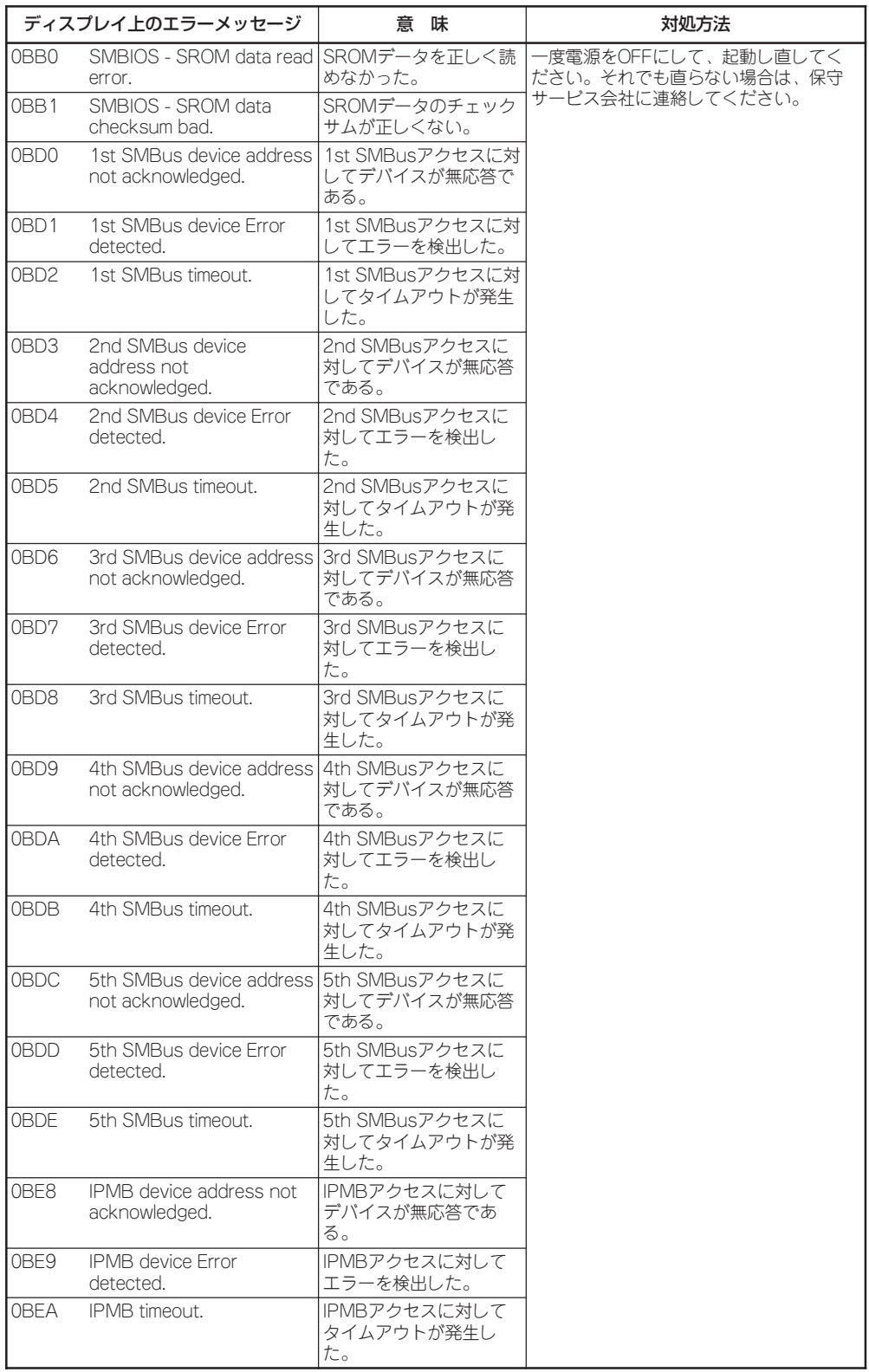

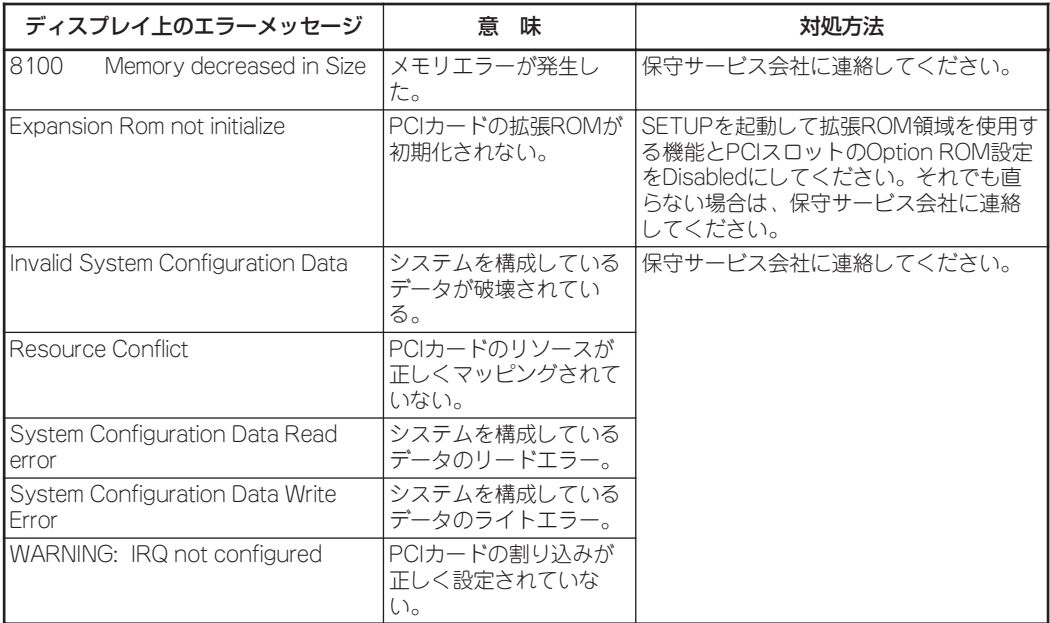

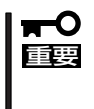

「Expansion Rom not Initialized」メッセージは拡張ROM領域の不足が原因で表示され る場合があります。以下の項目のうち使用頻度の最も低い機能をDisabledにしてくださ い。

- On board LAN 1/On board LAN 2
- PCI slot1

## ランプによるエラーメッセージ

CPUブレードやドライブキャリア(ハードディスクドライブ)、ブレード収納ユニットにある ランプはさまざまな状態を点灯、点滅、消灯によるパターンや色による表示でユーザーに通 知します。「故障かな?」と思ったらランプの表示を確認してください。ランプ表示とその意 味については「ハードウェア編」の67ページをご覧ください。

### Windows Server 2003のエラーメッセージ

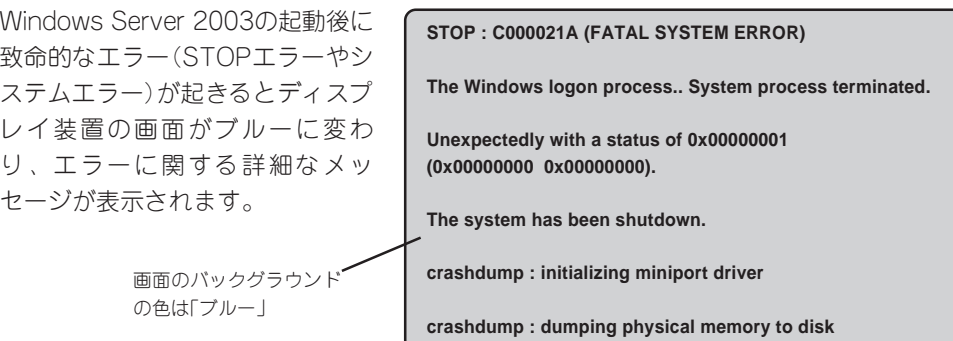

画面に表示されたメッセージを記録して保守サービス会社に連絡してください。 また、このエラーが起きると自動的にメモリダンプを実行し任意のディレクトリにメモリダ ンプのデータを保存します(「メモリダンプ(デバッグ情報)の設定」(Windows Server 2003 x64 Editions、Windows Server 2003は29ページ参照))。のちほど保守サービス会社の保 守員からこのデータを提供していただくよう依頼される場合があります。MOやDATなどの メディアにファイルをコピーしての保守員に渡せるよう準備しておいてください。

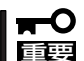

STOPエラーやシステムエラーが発生しシステムを再起動したとき、仮想メモリが不足し ていることを示すメッセージが表示されることがありますが、そのまま起動してください。

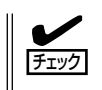

このファイルをメディアにコピーする前に、イベントビューアを起動して、システムイベン トログでSave Dumpのイベントログが記録され、メモリダンプが保存されたことを確認し てください。

このほかにもディスクやネットワーク、プリンタなど内蔵デバイスや周辺機器にエラーが起 きた場合にも警告メッセージが表示されます。メッセージを記録して保守サービス会社に連 絡してください。

## サーバ管理アプリケーションからのエラーメッセージ

ESMPRO/ServerAgentやESMPRO/ServerManager、GAMSeverなどの専用の管理ツー ルをシステムや管理PCへインストールしておくと、何らかの障害が起きたときに管理PCや システムに接続しているディスプレイ装置から障害の内容を知ることができます。

各種アプリケーションのインストールや運 用方法についてはソフトウェア編またはオ ンラインドキュメントを参照してくださ  $\cup$ 

ESMPROを使ったシステム構築や各種設 定の詳細についてはオンラインヘルプで詳 しく説明されています。

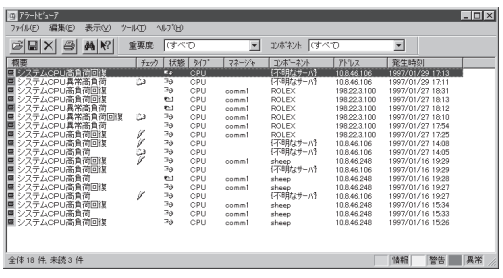

## **トラブルシューティング**

システムが思うように動作しない場合は修理に出す前に次のチェックリストの内容に従って チェックしてください。リストにある症状に当てはまる項目があるときは、その後の確認、 処理に従ってください。

それでも正常に動作しない場合は、ディスプレイ装置の画面に表示されたメッセージを記録 してから、保守サービス会社に連絡してください。

## ブレードサーバについて

#### 3 OS をインストールできない

- □ バーチャルディスクを作成しましたか?
	- → WebBIOS を使ってバーチャルディスクを作成してください。

## 2 OS を起動できない

- □ ブート先の優先順位が低くないですか?
	- → 本体装置のBIOSセットアップを起動し、Bootオーダ選択画面からブート優先 順位を確認してください。
- □ HDD が奥まで、しっかり実装されていますか?
	- → 正しく実装してください。

#### HDD が故障した

→ 契約されている保守サービス会社、または購入された販売店へ連絡してくださ  $\left( \cdot \right)$ 

#### リビルドが実行できない

- □ リビルドするHDD の容量が少なくありませんか? → 故障したHDD と同じ容量のディスクを使用してください。
- □ バーチャルディスクのRAID レベルが、RAID0 ではありませんか?
	- → RAID0 には冗長性がないためリビルドができません。故障したHDD を交換し て、再度バーチャルディスクを作成してください。

#### 整合性チェックが実行できない

- □ バーチャルディスクが「Degraded」になっていませんか? → 故障しているHDD を交換し、リビルドを実施してください。
- □ バーチャルディスクのRAID レベルが、RAID0 ではありませんか? → RAID0 は冗長性がないため整合性チェックができません。

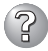

## 3) バッテリが認識されない、またはPOST にて下記のメッセージが表示される

The battery hardware is missing or malfunctioning, or the battery is unplugged. If you continue to boot the system, the battery-backed cache will not function. Please contact technical support for assistance. Press 'D' to disable this warning (if your controller does not have a battery).

- □ バッテリモジュールが奥までしっかり実装されていますか? → 正しく実装してください。
- □ バッテリモジュールのケーブルが正しく接続されていますか? → 正しく接続してください。

上記の処置を実施しても認識されない場合は、バッテリの故障が考えられます。契約さ れている保守サービス会社、または購入された販売店へ連絡してください。

#### (?ි 電源がONにならない

- □ 電源がシステムに正しく供給されていますか?
	- → 電源コードがブレード収納ユニットの電源規格に合ったコンセント(または UPS)に接続されていることを確認してください。
	- → ブレード収納ユニットに添付の電源コードを使用してください。また、電源 コードの被覆が破れていたり、プラグ部分が折れていたりしていないことを確 認してください。
	- → 接続したコンセントのブレーカがONになっていることを確認してください。
	- → UPSに接続している場合は、UPSの電源がONになっていること、およびUPS から電力が出力されていることを確認してください。詳しくはUPSに添付の説 明書を参照してください。
	- → CPUブレードが正しく取り付けられていることを確認してください。 また、CPUブレードのBIOSセットアップユーティリティでUPSとの電源連動 機能の設定ができます。 <確認するメニュー: 「Server」メニューにある「AC-LINK」>
- □ 必要な数の電源ユニットがブレード収納ユニットに搭載されていますか?
	- → 必要な電源ユニット数についてはブレード収納ユニットに添付のユーザーズガ イドを参照してください。
- □ EMカードの初期化は完了していますか?
	- → EMカードの初期化が完了していないと、電源ユニットからCPUブレードへの 電源供給は行われません。
- □ ブレード収納ユニットのFANが、必要な数量・正しい位置に実装されていますか? → 必要な数量・実装位置については、ブレード収納ユニットのユーザーズガイド を参照してください。
- □ ブレード収納ユニット内に、CPUブレード(含むメザニンカード)とスイッチモ ジュールが正しい位置関係で実装されていますか?
	- → 正しい位置関係については、ブレード収納ユニットのユーザーズガイドを参照 してください。
- □ CPUブレードへの電源供給開始後、30秒以内に電源ON操作を行っていませんか? → CPUブレードへの電源供給開始後、BMC初期化を約30秒間行います。CPUブ レードへの電源供給を確認後(CPUブレードのPOWERランプがアンバー色に点 灯後)、30秒以上経過してから、POWERスイッチにて電源ONを行ってくださ  $\cup$
- □ CPUブレードへの電源供給開始直後は、スロット番号の大きなCPUブレードほ ど、電源ONが遅くなります。
	- → CPUブレードへの電源供給開始後、BMC初期化を約30秒間行います。この直 後に、電源ONを行う場合、(スロット番号-1)\*2秒 の待機時間が挿入される 為、スロット番号の大きなCPUブレードほど、電源ONが遅くなります。
- □ CPUブレードへの電源ON操作から電源がONするまで、時間がかかる場合がありま す。
	- → CPUブレードの電源ON操作を行うとCPUブレードはEMカードと通信し、電源 ONの許可を得てから、電源ONを行います。EMカードが他の処理でビジーの為 に、通信に時間がかかる場合、電源ONが遅くなります。

#### ネットワークを介したリモートパワーオンが機能しない(Wake On LANが機能しな い)

- □ 強制電源OFFをしていませんか?
	- → 強制雷源OFF(CPUブレードのPOWFRスイッチを4秒以上押し続けてCPUブ レードを強制的に電源OFFにする機能)の後は、Wake On LANは機能しませ ん。いったんCPUブレードを起動した後、通常のシャットダウン処理を行って ください。

電源がOFFにならない

- □ POWERスイッチの機能を無効にしていませんか?
	- → いったんCPUブレードを再起動して、BIOSセットアップユーティリティを起動 してください。
		- <確認するメニュー:「Security」→「Power Switch Inhibit」>

#### 2 POSTが終わらない

- □ メモリが正しく搭載されていますか?
	- → DIMMが正しく搭載されていないと動作しません。
- □ 大容量のメモリを搭載していますか?
	- → 搭載しているメモリサイズによってはメモリチェックで時間がかかる場合があ ります。しばらくお待ちください。
- □ CPUブレードの起動直後にキーボードやマウスを操作していませんか?
	- → 起動直後にキーボードやマウスを操作すると、POSTは誤ってキーボードコン トローラの異常を検出し、処理を停止してしまうことがあります。そのときは もう一度、起動し直してください。また、再起動直後は、BIOSの起動メッセー ジなどが表示されるまでキーボードやマウスを使って操作しないよう注意して ください。
- □ CPUブレードで使用できるメモリ・PCIデバイスを搭載していますか?
	- → NECが指定する機器以外は動作の保証はできません。

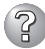

## 3 「System Configration Data Read Error」が表示され、画面が停止する

- □ POST中に以下の行為をしましたか?
	- CPUブレードのPOWERボタンを押し、CPUブレードを強制電源OFFした。
	- CPUブレードのRESETボタンを押し、ハードウェアリセットを行った。
	- CPUブレードをブレード収納ユニットから取り外した。
	- ブレード収納ユニットの電源コードを抜く。
	- → 保守サービス会社に連絡してください。

## CPUブレードに標準装備のLANのMACアドレスがわからない

→ CPUブレードのMP接続用コネクタ付近に貼られているラベルで確認できま す。詳しくは72ページを参照してください。

#### 内蔵デバイスや外付けデバイスにアクセスできない(または正しく動作しない)

- □ ケーブルは正しく接続されていますか?
	- → インタフェースケーブルが確実に接続されていることを確認してください。ま た接続順序が正しいかどうか確認してください。
- □ 電源ONの順番を間違っていませんか?
	- → 外付けデバイスを接続している場合は、外付けデバイス、CPUブレードの順に 電源をONにします。
- □ ドライバをインストールしていますか?
	- → 接続したオプションのデバイスによっては専用のデバイスドライバが必要なも のがあります。デバイスに添付の説明書を参照してドライバをインストールし てください。
- □ BIOSの設定を間違えていませんか?
	- → PCIデバイスを接続している場合は、CPUブレードのBIOSセットアップユー ティリティでPCIデバイスの割り込みやその他の詳細な設定をしてください。 (PCIデバイスについては通常、特に設定を変更する必要はありませんが、ボー ドによっては特別な設定が必要なものもあります。詳しくはボードに添付の説 明書を参照して正しく設定してください。)
		- <確認するメニュー: 「Advanced」 → 「PCI Device」 →「PCI IRQ xx」、 「Advanced」 → 「PCI Configuration」 →「PCI Slot 1 Option ROM」>
	- → シリアルポートやUSBポートに接続しているデバイスについては、I/Oポート アドレスや動作モードの設定が必要なものもあります。デバイスに添付の説明 書を参照して正しく設定してください。
		- <確認するメニュー: 「Advanced」→「Peripheral Configuretion」、「Server」→ 「Console Redirection」>

### キーボードやマウスが正しく機能しない

- □ BIOSの設定を間違えていませんか?
	- → CPUブレードのBIOSセットアップユーティリティでキーボードの機能を変更し たり、マウスを無効にしたりすることができます。BIOSセットアップユーティ リティで設定を確認してください。 <確認するメニュー: 「Advanced」→「Peripheral Configuretion」、「Advanced」

→ 「NumLock」>

- □ ドライバをインストールしていますか?
	- → 使用しているOSに添付の説明書を参照してキーボードやマウスのドライバがイ ンストールされていることを確認してください(これらはOSのインストールの 際に標準でインストールされます)。また、OSによってはキーボードやマウス の設定を変更できる場合があります。使用しているOSに添付の説明書を参照し て正しく設定されているかどうか確認してください。
- □ Windows Server 2003やLinuxが起動していない状態で使用していますか?
	- → USBキーボードとUSBフロッピーディスクドライブを使用した以下の状態にお いては、USBフロッピーディスクドライブのアクセスランプが消灯していると き(フロッピーディスクへアクセスしていないとき)にキー入力をしてください。
		- ⓦ サポートディスクを使ってインストールする時に<F6>、<S>、<Enter>キー を入力する場合
		- ROM-DOSシステムディスクを起動し、コマンドを入力する場合
- □ SSU経由で106キーボードを接続していませんか?
	- → SSU経由で106キーボードを接続し、システムのインストールを行うと106 キーボードが101キーボードとして認識され、システムに登録されることがあ ります。78ページを参照してアップデートを行ってください。

## 3 ハードディスクドライブにアクセスできない

#### (ディスクアレイで構成されているハードディスクドライブについてはディスクアレ イコントローラに添付の説明書を参照)

- □ 本装置で使用できるハードディスクドライブですか?
	- → NECが指定する機器以外は動作の保証はできません。
- □ ハードディスクドライブは正しく取り付けられていますか?
	- → ドライブキャリアをブレード収納ユニットにしっかりと押し込んでドライブ キャリアのレバーで確実に固定してください。取り付けが不完全な状態では、 内部のコネクタに接続されません。

#### OSを起動できない

- □ BIOSで正しく設定されていますか?
	- → CPUブレードのBIOSセットアップユーティリティで起動デバイスの設定を確認 してください。 <確認するメニュー: 「Boot」>
- □ フロッピーディスクをセットしていませんか? → フロッピーディスクを取り出して再起動してください。
- □ OSが破損していませんか?
	- → 修復プロセスを使って修復を試してください(261ページ)。

運 用<br>保 守 編

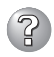

## プロセッサ(CPU)を増設後、起動するたびにイベントログが表示される

→ オプションのCPUの中には異なる レビジョンのものが含まれている 場合があります。異なるレビジョ ンのCPUを混在して取り付けた場 合、Windowsではイベントビュー アのシステムログに以下のような ログが表示されますが、動作には 問題ありません。

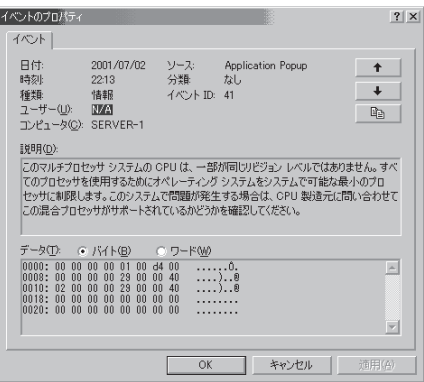

#### 2 インストール中、テキストベースのセットアップ画面で、文字化けしたメッセージが 表示され、インストールが続行できない

- □ 複数のハードディスクドライブを接続したり、ディスクアレイコントローラ配下に 複数のシステムドライブを作成してインストールを行っていませんか?
	- → OSをインストールするハードディスクドライブ以外のハードディスクドライブ をいったん取り外した状態でインストールを行ってください。
	- → ディスクアレイコントローラ配下のディスクにインストールする場合は、システ ムドライブを複数作成せず、1つだけ作成してインストールを行ってください。 複数のシステムドライブを作成する場合は、インストール完了後、ディスクアレ イのコンフィグレーションユーティリティを使用して追加作成してください。
- 2 フロッピーディスクを外付フロッピーディスクドライブ(USB接続)にセットしている のに、「フロッピィディスクの準備ができていません」というメッセージが表示される
- 3 ライトプロテクトをしていないフロッピーディスクを外付フロッピーディスクドライ ブ(USB接続)にセットしているのに、「フロッピィディスクが書き込み禁止状態です」 というメッセージが表示される
	- □ 故障ではありません。
		- → リトライしてください(何度かリトライが必要な場合もあります)。
	- 正しいCD-ROMを挿入したのに以下のメッセージが表示される

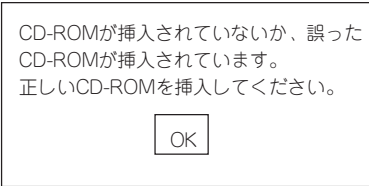

- □ CD-ROMのデータ面が汚れていたり、傷ついていたりしていませんか?
	- → CD-ROMまたはDVD-ROMドライブからCD-ROMを取り出し、よごれや傷など がないことを確認してから、再度CD-ROMをセットし、[OK]をクリックして ください。

#### CD-Rディスクにアクセスできない

- □ CD-Rディスクの表裏を間違えてセットしていませんか?
	- → トレイからCD-Rディスクを取り出し、CD-Rディスクのトップレーベルを上に して、セットし直してください。
- □ CD-Rディスクに汚れやキズがありませんか?
	- → CD-Rディスクの表面に指紋などの汚れやキズがないことを確認してください。 汚れがある場合は、CD-Rディスクの表面をクリーニングしてください。それで も読み込みができない場合は、アクセスが可能だった別のCD-Rディスクに入れ 替えて、再度、読み込みができるかどうか確認してください。
- □ CD-Rディスクがクローズされた状態になっていますか?
	- → セッションをクローズした状態にするかディスクを閉じた状態にして再度、読 めるかどうか確認してください。
- □ 書き込みドライブに適合した書き込みソフトおよびCD-RディスクでCD-Rディスク を書き込みしましたか?
	- → 書き込みドライブ、書き込みソフト、およびCD-Rディスクの組み合わせが正し くない場合は、Express5800シリーズに搭載の光ディスクドライブで読み込め ないことがあります。

#### OSの動作が不安定

- □ システムのアップデートを行いましたか?
	- → OSをインストールした後にネットワークドライバをインストールすると動作が 不安定になることがあります。35ページを参照してシステムをアップデートし てください。
- 障害発生時、「自動的に再起動する」の設定で、設定どおりに動作しない
	- → 障害発生時に「自動的に再起動する」の設定にかかわらず、自動的に再起動する 場合や再起動しない場合があります。再起動しない場合は、手動で再起動して ください。

## 2 ブルー画面で電源OFFができない

→ ブルー画面で電源をOFFにする時は、強制電源OFF(強制電源OFF: POWERス イッチを4秒間押し続ける)を行ってください。一度押しでは電源はOFFになり ません。

#### ネットワーク上で認識されない

- □ ケーブルを接続していますか?
	- → ネットワークケーブルの接続状態を確認してください。また、使用するケーブ ルがネットワークインタフェースの規格に準拠したものであることを確認して ください。
- □ BIOSの設定を間違えていませんか?
	- → ExpressサーバのBIOSセットアップユーティリティで内蔵のLANコントローラ を無効にすることができます。BIOSセットアップユーティリティで設定を確認 してください。

<確認するメニュー: 「Advanced」 → 「PCI Configuration」 → 「Embedded NIC (Dual Gbit)」 → 「LAN #1 Option ROM Scan」、「LAN #2 Option ROM Scan」>

- □ プロトコルやサービスのセットアップを済ませていますか?
	- → 専用のネットワークドライバをインストールしてください。また、TCP/IPなど のプロトコルのセットアップや各種サービスが確実に設定されていることを確 認してください。
- □ 転送速度の設定を間違えていませんか?
	- → CPUブレードに標準で装備されている内蔵のLANコントローラは、転送速度が 1Gbpsか100Mbps、10Mbpsのいずれかのネットワークで使用することがで きます。この転送速度の切り替え、または設定はOS上から行えますが、「自動 検出」という機能は使用せず、運用しようとしている転送速度に設定してくださ い。また、接続しているHubと転送速度やデュプレックスモードが同じである ことを確認してください。
		- ただし、Wake On LAN機能を使用する場合は、リンク速度とデュプレックス モードの設定を[自動検出(Auto)]に設定する必要があります。

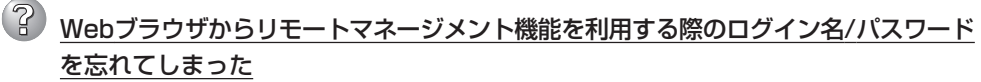

→ ログイン名やパスワード設定を忘れてしまった場合には、以下の手順でパス ワードを含む各設定を工場出荷時の状態に戻すことができます。

#### 重要

本体装置にバンドルされている管理ソフトDianaScopeを使用している場合は、 DianaScopeにて設定した項目も本操作を行うとクリアされます。本操作を行う前 に、DianaScopeの設定情報のバックアップを行ってください。

- 1. CPUブレードからEXPRESSBUILDER CD-ROMを起動する。
- 2.「ツール」を選択する。
- 3.「システムマネージメント機能」を選択する。
- 4.「BMC設定の初期化」を選択する。
- 5. CPUブレードの電源をOFFする。
- 6. CPUブレードをブレード収納ユニットから取り外す。
- 7. 30秒以上経過した後、CPUブレードを取り付ける。

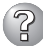

#### Windows Server 2003の使用中、以下のメッセージが表示されログインできなく なった

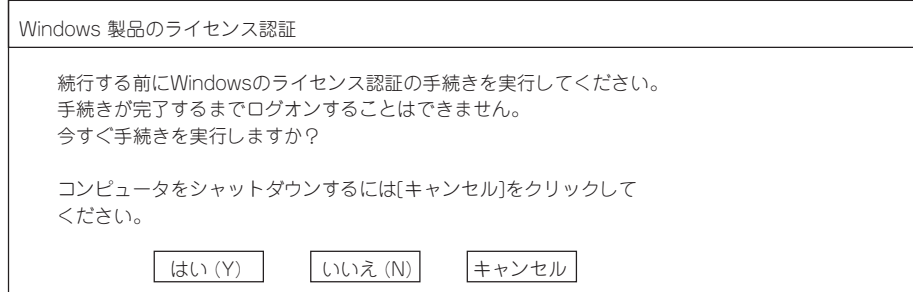

- □ Windows製品のライセンス認証手続きを完了していますか?
	- → Windows Server 2003では、Windows製品のライセンス認証手続きを完了し ないまま使用していると、上記のメッセージが表示されます。[はい]を選んで Windowsのライセンス認証の手続きを実行してください。

## 3 Telnetサービスがインストールされていない

→ コンピュータ名を14文字以下にして、<Telnetサービスのインストール手順>に 従ってTelnetサービスをインストールしてください。

<Telnetサービスのインストール手順>

- 1. スタートメニューから[ファイル名を指定して実行]をクリックする。
- 2. [名前]ボックスに「tlntsvr /service」と入力し、[OK]をクリックする。
- 3. スタートメニューから[コントロールパネル]-[管理ツール]-[サービス]を開 き、サービスの一覧にTelnetサービスが登録されていることを確認する。
- \* Telnetサービスのインストール後は、コンピュータ名を15文字以上に設定し ても問題ありません。

#### Windows Server 2003 x64 Editionsのインストールを行うと、以下のようなイ ベントログが登録される場合がある

- ソース: LoadPerf
- 種類: エラー

イベントID: 3009

- 説明: サービス C:¥WINDOWS¥syswow64¥ipsecprf.ini(C: ¥WINDOWS¥syswow64¥ipsecprf.ini) のパフォーマンスカウンタの文 字列をインストールできませんでした。エラー コードはデータ セクショ ンの最初の DWORD です。
	- → システム運用上、問題ありません。

Windows Server 2003 x64 Editionsのインストールを行うと、以下のようなイ ベントログが登録される場合がある

- ソース: DCOM
- 種類: エラー
- イベントID: 10016
- 説明: コンピュータ既定 権限の設定では、CLSID{555F3418-D99E-4E51- 800A-6E89CFD8B1D7} をもつ COM サーバーアプリケーションに対す るローカル アクティブ化アクセス許可をユーザーN T AUTHORITY¥LOCAL SERVICE SID (S-1-5-19) に与えることはできま せん。このセキュリティのアクセス許可は、コンポーネント サービス管 理ツールを使って変更できます。
	- → システム運用上、問題ありません。

#### Windows Server 2003 x64 Editionsのインストールを行うと、以下のようなイ ベントログが登録される場合がある

ソース: WinMgmt

種類: 警告

イベントID: 5603

- 説明: プロバイダ Rsop Planning Mode Provider は WMI 名前空間 root¥RSOP に登録されましたが、HostingModel プロパティが指定され ませんでした。このプロバイダは LocalSystem アカウントで実行されま す。このアカウントには特権があり、プロバイダがユーザー要求を正しく 偽装しない場合はセキュリティ違反が起こる可能性があります。プロバイ ダのセキュリティの動作を確認し、プロバイダ登録のHostingModel プロ パティを、必要な機能が実行可能な最小限の権限を持つアカウントに更新 してください。
	- → システム運用上、問題ありません。

#### Windows Server 2003 x64 Editionsのインストールを行うと、以下のようなイ ベントログが登録される場合がある

- ソース: WinMgmt
- 種類: 警告
- イベントID: 63
- 説明: プロバイダ HiPerfCooker\_v1 は LocalSystem アカウントを使うために WMI 名前空間 Root¥WMI に登録されました。このアカウントには特権 があり、プロバイダがユーザー要求を正しく偽装しない場合はセキュリ ティ違反が起こる可能性があります。
	- : プロバイダ WMIProv は LocalSystem アカウントを使うために WMI 名 前空間 Root¥WMI に登録されました。このアカウントには特権があり、 プロバイダがユーザー要求を正しく偽装しない場合はセキュリティ違反が 起こる可能性があります。
	- → システム運用上、問題ありません。

#### Windows Server 2003 x64 Editionsのインストールを行うと、以下のようなイ ベントログが登録される場合がある

ソース: Service Control Manager

種類: エラー

イベントID: 7011

- 説明: Dfs サービスからのトランザクション応答の待機中にタイムアウト (30000 ミリ秒)になりました。
	- → 再起動後にこのイベントが登録されていない場合、問題ありません。

運用中に、システムイベントログに次のような内容のエラー、および警告が記録され

#### る

- イベントID: 11 ソース: IANSMiniport 種類: 警告 分類: なし 説明: 次のアダプタリンクは接続されていません。 Intel(R)PRO/1000  $\sim$
- イベントID: 13
- ソース: IANSMiniport
- 種類: 警告
- 分類: なし
- 説明: 次のアダプタリンクは接続されていません。 Intel(R)PRO/1000 ~ がチームで無効化されました。
- イベントID: 16
- ソース: IANSMiniport
- 種類: エラー
- 分類: なし
- 説明: チーム#0、最後のアダプタはリンクを失いました。ネットワークの 接続が失われました。
- イベントID: 22
- ソース: IANSMiniport
- 種類: 警告
- 分類: なし
- 説明: プライマリアダプタはプローブを検出しませんでした。
	- Intel(R)PRO/1000 ~原因でチームが分割されている可能性があります。
	- → Teamingの設定をした場合、システム起動時に上記のイベントログが記録さ れますが、LANドライバの動作上問題ありません。

## Windows Server 2003 R2について

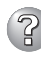

#### 3 Windows Server 2003 R2の運用中、以下のようなイベントログが登録される場 合がある

- ソース: IPMIDRV
- 種類: エラー

イベントID: 1001

- 説明: IPMIデバイス ドライバは、IPMI BMCデバイスがシステムでサポートさ れているかどうか判断しようとしました。このドライバは、SMBIOSの Type38 レコードを検索できることで IPMI BMCを検出しようとしまし たが、レコードが見つからないか、レコードにデバイス ドライバのバー ジョンとの互換性がありませんでした。SMBIOSのType 38 レコードが 見つかっている場合は、イベントのDump Dateフィールドにこのレコー ドがバイナリ表示されます。
	- → Windows Server 2003 R2において提供されている「ハードウェアの管理」を 利用している場合、上記のイベントログが登録されます。詳細な内容について は、下記サイトにある「Windows Server 2003 R2で提供される「ハードウェ アの管理」利用の手引き」を参照してください。

[NEC 8番街 : テクニカルインフォメーション] http://www.express.nec.co.jp/care/techinfo/techinfo.html

## 「EXPRESSBUILDER」CD-ROMについて

 $(2)$ 

#### EXPRESSBUILDERから本装置を起動できない

- □ POSTの実行中に「EXPRESSBUILDER」CD-ROMをセットし、再起動しました か?
	- → POSTを実行中に「EXPRESSBUILDER ICD-ROMをセットし、再起動しないと エラーメッセージが表示されたり、OSが起動したりします。
- □ BIOSのセットアップを間違えていませんか?
	- → 本装置のBIOSセットアップユーティリティでブートデバイスの起動順序を設定 することができます。BIOSセットアップユーティリティでDVD-ROMドライブ が最初に起動するよう順序を変更してください。

<確認するメニュー: 「Boot」>

EXPRESSBUILDER実行中、何らかの障害が発生すると、以下のようなメッセージが表示さ れます。メッセージを記録して保守サービス会社に連絡してください。 ディスクアレイに関するセットアップ中に障害を検出するとディスクアレイのセットアップ

をスキップします。このようなメッセージが現れた場合は、ディスクアレイコントローラま たはハードディスクドライブに障害が発生している可能性があります。保守サービス会社に 保守を依頼してください。

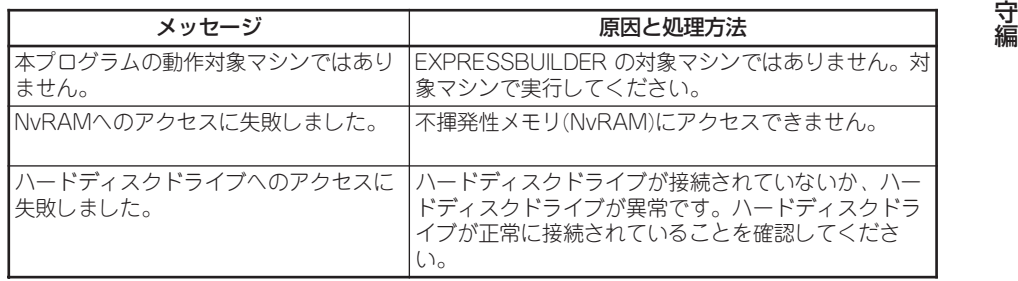

## シームレスセットアップについて

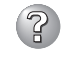

 $(2)$ 

指定したパーティションサイズよりも小さい容量のハードディスクドライブを使用し てインストールしようとしたときに以下のメッセージが表示された

指定されたパーティションサイズはハードディスクの確保可能な容量を超えています。 セットアップは確保できる最大サイズでパーティションを作成しました。 セットアップを続行します。

**OK** 

→ 異常ではありません。<Enter>キーを押してインストールを続けてください。

CD-ROMからファイルをコピー中またはCD-ROMをチェック中に画面表示が乱れた

→ <R>キーを押してください。<R>キーを押しても何度も表示されるときは、 シームレスセットアップをはじめからやり直してください。それでも同じ結果 が出たときは保守サービス会社に連絡して、DVD-ROMドライブの点検を依頼 してください。

#### (2 自動インストールが中断し、セットアップ情報を入力するように求められた

→ 設定したセットアップ情報に間違いがあります。メッセージに従って正しい値 を入力してください。インストールをキャンセルする必要はありません。 Windowsではセットアップの最後のリブートで再度、<Enter>キーの入力を要 求されることがあります。

#### 「コンピュータの役割」画面で[終了]が表示される

→ ここで[終了]をクリックすると、その後の設定はシームレスセットアップの既 定値を自動的に選択して、インストールを行います。

<既定値>

ネットワークプロトコルの設定

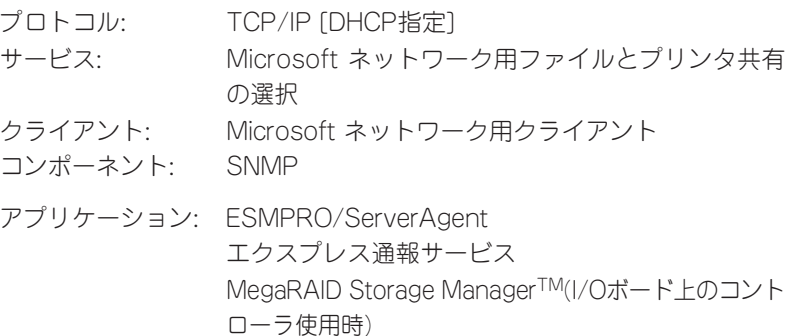

#### 「コンピュータの役割」画面で[終了]が表示されない

- → 作成済みのセットアップ情報ファイルをロードした場合は表示されません。
- → [終了]は、最初に[コンピュータの役割]画面に移ったときにのみ表示されま す。一度でも[コンピュータの役割]から先の画面に進むと[戻る]を使用して、 [コンピュータの役割]画面に戻っても、[終了]は表示されません。

#### 「パーティションの使用方法」で「既存パーティションを使用する」を選択したのにディスクの全領域 がOS領域としてインストールされている

□ 流用するパーティション以外(保守領域を除く)にパーティションが存在しましたか? → 流用するパーティション以外にパーティションが存在しなかったとき全領域を 確保してWindowsをインストールします。

#### ドメインに参加するように設定したのに、ワークグループでインストールされている

- □ ホスト名に2バイト文字を使用していませんか?
	- → Windows Server 2003の場合、ホスト名に2バイト文字を使用するとドメイン の参加に失敗します。失敗した場合は、コントロールパネル→システムからドメ インの参加設定を行ってください。
	- → LANケーブルが接続されていなかった場合、ドメイン参加設定ではなくワークグ ループ設定でインストールされます。OS起動後に、ドメイン参加を行ってくだ さい。

#### パーティションサイズに大きな値を指定したのに、実際にWindowsを起動してみる と、4095MBでシステムパーティションが作成されている

- □「パーティションサイズⅠで実領域以上の値を設定していませんか?
	- → 全領域(保守領域を除く)を1パーティションで作成したい場合は「全領域」を設定 するようにしてください。
- ディスプレイの解像度として指定したものと違う解像度でWindowsが起動した
	- → ディスプレイの解像度は、指定された設定が使用できなかった場合、それに近 い設定かまたはドライバのデフォルト値が使用されます。
- 間違ったプロダクトキーを入力してしまった
	- → 間違ったプロダクトID/CDキーを入力しても、自動インストールは開始します。 しかし、自動インストール中にストップ、再入力を促されます。また、この場 合、自動インストール中のGUIセットアップ終了の再起動時に入力要求が発生し ます。これら2回の入力を行えば、Windowsのセットアップには問題はありませ  $h_{10}$

#### ネットワークアダプタの詳細設定ができない

- → シームレスセットアップでは、ネットワークアダプタの詳細設定は行えませ ん。Windowsの起動後、コントロールパネルから設定してください。
- シームレスセットアップで設定しなかったネットワークアダプタの設定が行われて Windowsが起動した
	- → Windowsは認識したネットワークアダプタは既定値に設定してインストールし ます。設定の変更は、Windowsの起動後、コントロールパネルから行えます。 また、シームレスセットアップで設定したが、実際に接続されていなかった場 合、アダプタのセットアップは行われませんが、プロトコルのインストールだ けは行われます。

253

#### 3) 複数枚ネットワークアダプタを装着し、アダプタごとに違うプロトコルを設定したの に、どのアダプタもすべてのプロトコルが設定されている

→ 仕様です。各アダプタにはインストールされたプロトコルすべてが使用できる ように設定されます。シームレスセットアップで設定できないものは、すべて 既定値になります。

#### 複数枚ネットワークアダプタを設定したとき、TCP/IPプロトコルの詳細設定がすべ てDHCPを使用するになっている

→ 複数枚のネットワークアダプタを設定したときに、プロトコルの詳細設定がす べて既定値になることがあります。コントロールパネルから詳細設定を行って ください。

#### ネットワークアダプタを複数枚接続していないのにプロトコルの詳細設定がすべてデ フォルト設定になっている(例: TCP/IPの場合IPアドレス設定したのにDHCP設定に なっているなど)

□ 複数のプロトコルを設定していませんか?

→ この場合、複数のネットワークアダプタを接続したときと同じ状態になるた め、プロトコルの詳細設定がデフォルト設定になってしまいます。OS起動後に コントロールパネルから詳細設定を行ってください。

#### 2 2GB以上のパーティションにNTFSでインストールしたのにクラスタサイズが512バ イトでインストールされる

→ シームレスセットアップの仕様です。512バイト以外のクラスタサイズでイン ストールしたい場合は、ローカルインストールをしてください。

シームレスセットアップ中、「OS差分モジュールのコピー」もしくは「OS CD-ROMの 挿入」時に以下のメッセージが表示され、セットアップが中断する

Bad Command or filename Insufficient disk space

- → 以下の手順に従ってSCSIコントローラのBIOSの設定を確認してください。本 書に記載されていないSCSIコントローラの手順については、SCSIコント ローラの説明書を参照し「Int13 Extensions」の設定を確認してください。 <AIC-7892の場合>
	- 1. POST中にAIC-7892が表示されたら<Ctrl>+<A>キーを押す。
	- 2. 「Configure/View Host Adapter Settings」を選択する。
	- 3. 「Advanced Configuration Options」で<Enter>キーを押す。
	- 4. 「BIOS Support for Int13 Extensions」を「Enabled」に変更する。
	- 5. BIOSのメニューを終了し、システムを再起動する。
	- 6. シームレスセットアップを実行する。

## シームレスセットアップ中、「パーティションの作成」時にセットアップが中断する

- □ OSをインストールするハードディスクドライブ以外のハードディスクドライブを 接続していませんか?
	- → OSをインストールするハードディスクドライブ以外のハードディスクドライブ を取り外し、シームレスセットアップを行ってください。

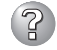

## ? シームレスセットアップを使用できない

→ Microsoft Windows Server 2003 x64 Editions では、シームレスセットアッ プを使用できません。再セットアップする場合は、「Microsoft Windows Server 2003 R2 x64 Editions インストレーションサプリメントガイド」を参 照し、「ローカルインストール」を使用してください。

### マスターコントロールメニューについて

## ? オンラインドキュメントが読めない

- □ Adobe Readerが正しくインストールされていますか?
	- → オンラインドキュメントの一部は、PDFファイル形式で提供されています。あ らかじめAdobe Readerをインストールしておいてください。

## マスターコントロールメニューが表示されない

- □ ご使用のシステムは、Windows NT 4.0以降またはWindows 95以降ですか? → 本プログラムは、Windows 95以降またはWindows NT 4.0以降のオペレー ティングシステム上で動作させてください。
- □ <Shift>キーを押していませんか?
	- → <Shift>キーを押しながらCD-ROMをセットすると、Autorun機能がキャンセ ルされます。
- □ システムの状態は問題ありませんか?
	- → レジストリ設定やCD-ROMをセットするタイミングによってはメニューが起動 しない場合があります。そのような場合は、CD-ROMの¥MC¥1ST.EXE (64bit Windowsの場合は1ST\_X64.EXE)をエクスプローラなどから実行して ください。

## 2 メニュー項目がグレイ表示される

- □ ご使用の環境は正しいですか?
	- → 実行するソフトウェアによっては、管理者権限が必要だったり、本装置上で動 作することが必要だったりします。適切な環境で実行するようにしてくださ  $\left( \cdot \right)$

#### 3) 「This program requires Windows Japanease version」というメッセージが表 示される

- □ ご使用の環境は正しいですか?
	- → 本製品は日本語版Windows専用です。オペレーティングシステムが英語バー ジョンの場合プログラムは起動できませんので、日本語バージョンのオペレー ティングシステムにて動作させてください。

## ディスクアレイについて

ディスクアレイを構成している本装置でのトラブルについてはディスクアレイコントローラ に添付の説明書を参照してください。

## ExpressPicnicについて

- 3 セットアップ情報の設定でExpressPicnicウィンドウのビットマップが正しく表示さ れない(Trekkingコマンド使用時)
	- → ディスプレイの設定の色数が256色未満の場合はビットマップが正しく表示さ れていませんが、セットアップ情報は正しく表示できます。
- $(2)$ Point To Point トンネリング プロトコルの設定ができない
	- → 現在サポートしていません。インストール後、コントロールパネルから設定を 行ってください。この場合、再起動は必要ありません。
- 2 ネットワークアダプタの詳細設定ができない
	- → ExpressPicnicでは、ネットワークアダプタの詳細設定は行えません。 Windowsの起動後、コントロールパネルから設定してください。

## ESMPROについて

#### ESMPRO/ServerAgentについて

→ 添付の「EXPRESSBUILDER」CD-ROM内のオンラインドキュメント「ESMPRO/ ServerAgentインストレーションガイド」でトラブルの回避方法やその他の補足説 明が記載されています。参照してください。

#### ESMPRO/ServerManagerについて

→ 添付の「EXPRESSBUILDER」CD-ROM内のオンラインドキュメント「ESMPRO/ ServerManagerインストレーションガイド」でトラブルの回避方法やその他の補足 説明が記載されています。参照してください。

## その他のバンドルソフトウェアについて

「EXPRESSBUILDER」CD-ROMにバンドルされている各種ソフトウェアについては、同CD-ROM内のオンラインドキュメントで説明しています。

## **障害情報の採取**

万一障害が起きた場合、次の方法でさまざまな障害発生時の情報を採取することができま す。

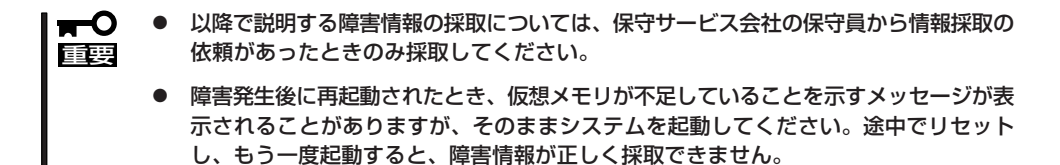

## イベントログの採取

システムに起きたさまざまな事象(イベント)のログを採取します。

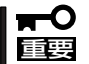

STOPエラーやシステムエラー、ストールが起きている場合はいったん再起動してから作 業を始めます。

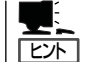

オプションのCPUの中には異なる レビジョン(ステッピング)のものが 含まれている場合があります。異な るレビジョンのCPUを混在して取 り付けた場合、Windowsではイベ ントビューアのシステムログに以下 のようなログが表示されますが、動 作には問題ありません。

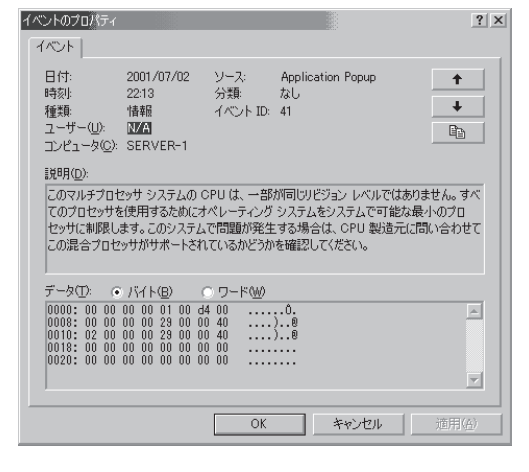

- 1. コントロールパネルから[管理ツール]- [イベントビューア]をクリックする。
- 2. 採取するログの種類を選択する。

[アプリケーション ログ]には起動してい たアプリケーションに関連するイベント が 記録されています。[セキュリティ ログ]にはセキュリティに関連するイベン トが記録されています。[システム ログ] にはWindowsのシステム構成要素で発生 したイベントが記録されています。

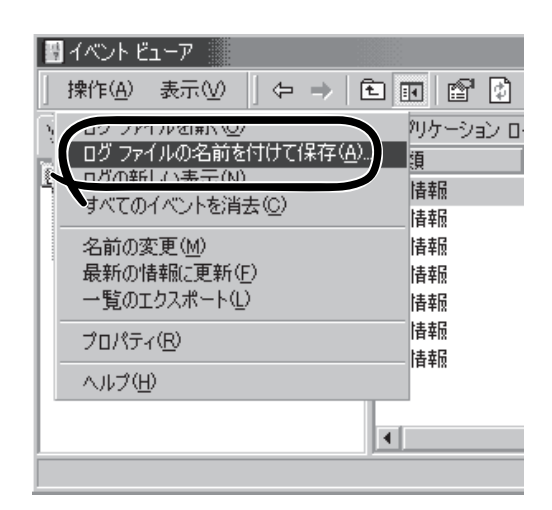

- 3. [操作]メニューの[ログファイルの名前を付けて保存]コマンドをクリックする。
- 4. [ファイル名]ボックスに保存するアーカイブログファイルの名前を入力する。
- 5. [ファイルの種類]リストボックスで保存するログファイルの形式を選択し、[OK]をクリックす る。

詳細についてはWindowsのオンラインヘルプを参照してください。

#### 構成情報の採取

ブレードサーバのハードウェア構成や内部設定情報などを採取します。 情報の採取には「診断プログラム」を使用します。

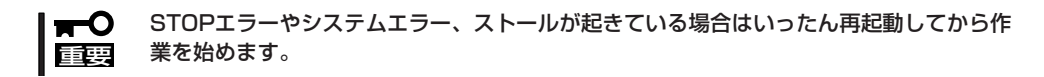

- 1. スタートメニューの[設定]をポイントし、[コントロールパネル]をクリックする。 [コントロールパネル]ダイアログボックスが表示されます。
- 2. [管理ツール]アイコンをダブルクリックし、[コンピュータの管理]アイコンをダブルクリックす る。

[コンピュータの管理]ダイアログボックスが表示されます。

- 3. [システムツール]-[システム情報]をクリックする。
- 4. [操作]メニューの[システム情報ファイル として保存]コマンドをクリックする。
- 5. [ファイル名]ボックスに保存するファイ ルの名前を入力する。
- 6. [保存]をクリックする。

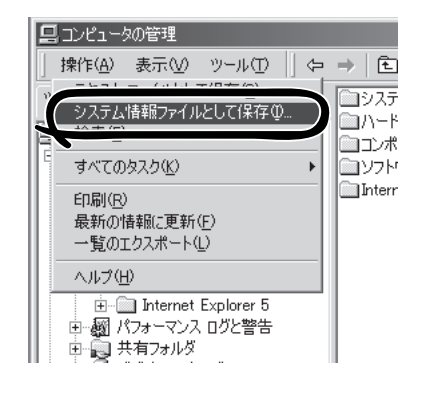

#### ワトソン博士の診断情報の採取

ワトソン博士を使って、アプリケーションエラーに関連する診断情報を採取します。 診断情報の保存先は任意で設定できます。詳しくは「導入編」の「ワトソン博士の設定」を参照 してください。

## メモリダンプの採取

障害が起きたときのメモリの内容をダンプし、採取します。ダンプをDATに保存した場合 は、ラベルに「NTBackup」で保存したか「ARCServe」で保存したかを記載しておいてくださ い。診断情報の保存先は任意で設定できます。詳しくは「メモリダンプ(デバッグ情報)の設 定(Windows Server 2003 x64 Editions、Windows Server 2003は29ページ)」を参照し てください。

- ⓦ 保守サービス会社の保守員と相談した上で採取してください。正常に動作しているとき ъÓ に操作するとシステムの運用に支障をきたすおそれがあります。 重要
	- ⓦ 障害の発生後に再起動したときに仮想メモリが不足していることを示すメッセージが表 示される場合がありますが、そのまま起動してください。途中でリセットして起動し直 すと、データを正しくダンプできない場合があります。

障害が発生し、メモリダンプを採取したいときにDUMPス イッチを押してください。スイッチを押すときには金属 製のピン(太めのゼムクリップを引き伸ばして代用可)を スイッチ穴に差し込んでスイッチを押します。 スイッチを押すと、メモリダンプは設定されている保存 先に保存されます(CPUがストールした場合などではメ モリダンプを採取できない場合があります)。

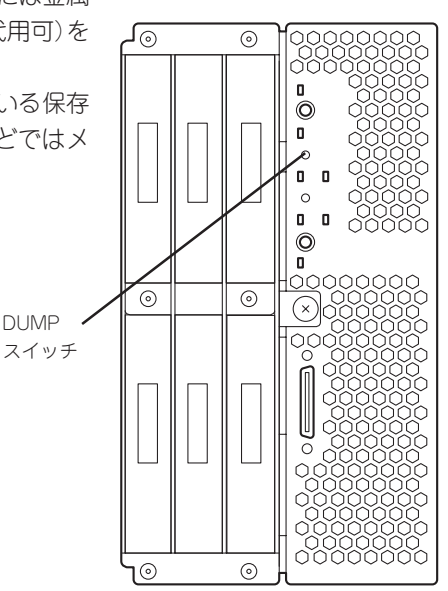

## IPMI情報のバックアップ

IPMI情報を採取します。情報を採取するためには、ESMPRO/ServerAgentがインストール されていなければなりません。

1. スタートメニューから[プログラム]-[ESMPRO ServerAgent]-[ESRASユーティリティ]を選 ぶ。

[ESRASユーティリティ]ウィンドウが表示されます。

2. ツリービューより[最新情報]を選択し て、ローカルコンピュータの情報を取得 する。

データが表示されれば取得ができたこと になります。

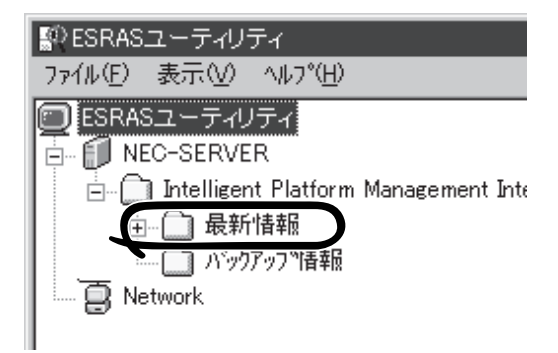

3. [ファイル]メニューから[現在のIPMI情報 をバックアップする]をクリックする。

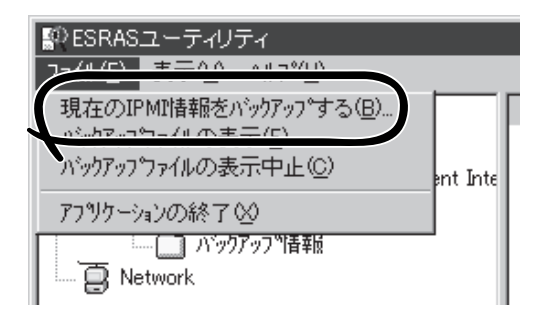

- 4. バックアップ対象のコンピュータ名を確 認する。
- 5. 退避するバックアップファイル名と保存 する場所を指定して[バックアップ]をク リックする。

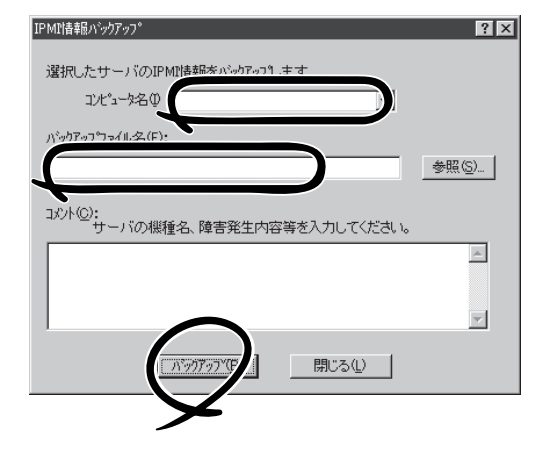

## **システムの修復**

OSを動作させるために必要なファイルが破損した場合は、「修復プロセス」を使ってシステ ムを修復してください。

- ⓦ CPUブレードにキーボード・ディスプレイ装置・DVD-ROMドライブ・フロッピー  $\blacksquare$ 重要 ディスクドライブが接続されていない場合は、必ず正しい構成で接続してください。
	- システムの修復後、35ページの「システムのアップデート」を参照して必ずシステムを アップデートしてください。また、システムのアップデートに加え、各種ドライバを アップデートしてください。詳しくは導入編の「ドライバのインストールと詳細設定」を 参照してください。
		- ⓦ ハードディスクドライブが認識できない場合は、システムの修復はできません。
		- USBフロッピーディスクドライブのアクセスランプが消灯しているとき(フロッピー ディスクへのアクセスがないとき)にキー入力をしてください。

#### 修復手順(Windows Server 2003 x64 Editions)

何らかの原因でシステムを起動できなくなった場合は、回復コンソールを使用してシステム の修復を行います。ただし、この方法は詳しい知識のあるユーザーや管理者以外にはお勧め できません。詳細については、オンラインヘルプを参照してください。

#### 修復手順(Windows Server 2003)

何らかの原因でシステムを起動できなくなった場合は、回復コンソールを使用してシステム の修復を行います。ただし、この方法は詳しい知識のあるユーザーや管理者以外にはお勧め できません。詳細については、オンラインヘルプを参照してください。

# **オフライン保守ユーティリティ**

オフライン保守ユーティリティは、本製品の予防保守、障害解析を行うためのユーティリティです。 ESMPROが起動できないような障害が本製品に起きた場合は、オフライン保守ユーティリティを使って障 害原因の確認ができます。

- ⓦ オフライン保守ユーティリティは通常、保守員が使用するプログラムです。オフライン ПU 保守ユーティリティを起動すると、メニューにヘルプ(機能や操作方法を示す説明)があ 重要 りますが、無理な操作をせずにオフライン保守ユーティリティの操作を熟知している保 守サービス会社に連絡して、保守員の指示に従って操作してください。
	- ⓦ オフライン保守ユーティリティが起動すると、クライアントから本製品へアクセスでき なくなります。

## **オフライン保守ユーティリティの起動方法**

オフライン保守ユーティリティは次の方法で起動することができます。

● EXPRESSBUILDERからの起動

「EXPRESSBUILDERトップメニュー」から「ツール」-「オフライン保守ユーティリティ」 の順に選択すると、CD-ROMディスクよりオフライン保守ユーティリティが起動しま す。

#### ● フロッピーディスクからの起動

「EXPRESSBUILDERトップメニュー」の「ツール」-「サポートディスクの作成」で作成し た「オフライン保守ユーティリティ起動FD」をセットして起動すると、オフライン保守 ユーティリティが起動します。

## **オフライン保守ユーティリティの機能**

オフライン保守ユーティリティを起動すると、以下の機能を実行できます。

#### ● IPMI情報の表示

IPMI(Intelligent Platform Management Interface)におけるシステムイベントログ (SEL)、センサ装置情報(SDR)、保守交換部品情報(FRU)の表示やバックアップをしま す。

本機能により、本製品で起こった障害や各種イベントを調査し、交換部品を特定するこ とができます。

#### ● BIOSセットアップ情報の表示

BIOSの現在の設定値をテキストファイルへ出力します。

#### ● システム情報の表示

プロセッサ(CPU)やBIOSなどに関する情報を表示したり、テキストファイルへ出力した りします。

#### ⓦ システム情報の管理

お客様の装置固有の情報や設定のバックアップ(退避)をします。バックアップをしてお かないと、ボードの修理や交換の際に装置固有の情報や設定を復旧できなくなります。

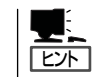

システム情報のバックアップの方法については、37ページで説明しています。なお、リ ストア(復旧)は操作を熟知した保守員以外は行わないでください。

#### ● 筐体識別

本装置のランプ、ブザーなどで、本装置を識別できるようにします。ラックに複数台の 装置が設置された局面で装置を識別するときなどに便利です。

# **システムマネージメント**

システムマネージメント機能はベースボードマネージメントコントローラ(Baseboard Management Controller: BMC)による通報機能や管理用PCからのリモート制御機能を使用するための設定を行います。

## **起動方法**

システムマネージメントは次の方法で起動することができます。

### 「EXPRESSBUILDER」CD-ROMからの起動

「EXPRESSBUILDERトップメニュー」から「ツール」-「システムマネージメント機能」の順に 選択すると、CD-ROMよりシステムマネージメント機能が起動します。

### フロッピーディスクからの起動

「EXPRESSBUILDERトップメニュー」の「ツール」-「サポートディスクの作成」で作成した 「システムマネージメントFD」をセットして起動すると、システムマネージメント機能が起 動します。

## **機 能**

システムマネージメントを起動すると、以下の機能を実行できます。

ー ファームウェア管理情報の表示

BMC(Baseboard Management Controller)に関する情報を表示します。

- システムマネージメントの設定

BMCによる通報機能や管理用PCからのリモート制御機能を使用するための設定、通報 テストを行います。

各設定については、起動後のヘルプを参照してください。

# **移動と保管**

CPUブレードやハードディスクドライブ、ブレード収納ユニットを移動・保管するときは次の手順に従っ てください。

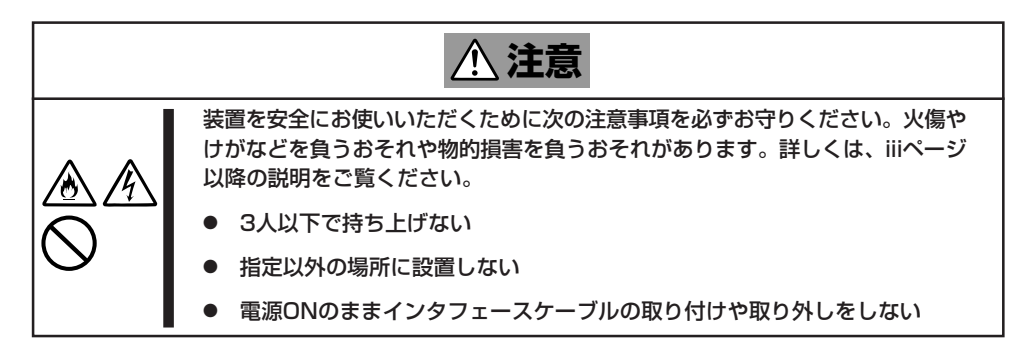

- ПÔ ⓦ フロアのレイアウト変更など大掛かりな作業の場合はお買い上げの販売店または保守 重要 サービス会社に連絡してください。
	- ハードディスクドライブに保存されている大切なデータはバックアップをとっておいて ください。
	- ハードディスクドライブは衝撃を与えないように注意してください。

保管の際は、温度変化が少なく、湿気の少ない清潔な場所を選んでください。また、振動や 衝撃を受けない場所でなくてはいけません。

#### <ブレード収納ユニットにデバイスを搭載したまま移動・保管する場合>

- 1. 搭載しているすべてのCPUブレードの電源をOFFにする。
- 2. ブレード収納ユニットの電源をOFFにする。
- 3. ブレード収納ユニットの電源コードをコンセントから抜く。
- 4. CPUブレードやブレード収納ユニットに接続しているケーブルをすべて取り外す。
- 5. 4人以上でラックからブレード収納ユニットを取り出す。
- 6. 4人以上でブレード収納ユニットに取り付けてあるハンドルを持って運ぶ。
- 7. ブレード収納ユニットに傷がついたり、衝撃や振動を受けたりしないようしっかりと梱包する。

#### <ブレード収納ユニット内のデバイス単体を移動・保管する場合>

ハードウェア編で記載されている取り付け/取り外し手順に従ってデバイスをブレード収納 ユニットから取り外し、購入時に入っていた袋や梱包箱に入れて、移動・保管してくださ  $\cup$ 

# **ユーザーサポート**

アフターサービスをお受けになる前に、保証およびサービスの内容について確認してください。

## **保証について**

本製品には『保証書』が添付されています。『保証書』は販売店で所定事項を記入してお渡しし ますので、記載内容を確認のうえ、大切に保管してください。保証期間中に故障が発生した 場合は、『保証書』の記載内容にもとづき無償修理いたします。詳しくは『保証書』およびこの 後の「保守サービスについて」をご覧ください。保証期間後の修理についてはお買い求めの販 売店、最寄りのNECまたは保守サービス会社に連絡してください。

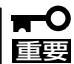

- ⓦ NEC製以外(サードパーティ)の製品またはNECが認定していない装置やインタフェー スケーブルを使用したために起きた故障については、その責任を負いかねますのでご了 承ください。
	- CPUブレードのトレイの内側に貼り付けられているラベルにSERIAL No. (製造番号) が記載されたラベルが貼られています。ブレード収納ユニットでは、前面側の電源ユ ニット(スロット4)付近に貼り付けられているラベルにSERIAL No.(製造番号)が記載 されています。販売店にお問い合わせする際にこの内容をお伝えください。また銘板の 製造番号と保証書の保証番号が一致していませんと、装置が保証期間内に故障した場合 でも、保証を受けられないことがありますのでご確認ください。万一違う場合は、販売 店にご連絡ください。

## **修理に出される前に**

「故障かな?」と思ったら、以下の手順を行ってください。

- ① 電源コードおよび他の装置と接続しているケーブルが正しく接続されていることを確認 します。
- ②「障害時の対処(231ページ)」を参照してください。該当する症状があれば記載されてい る処理を行ってください。
- ③ システムを運用するために必要となるソフトウェアが正しくインストールされているこ とを確認します。
- ④ 市販のウィルス検出プログラムなどで本装置をチェックしてみてください。

以上の処理を行ってもなお異常があるときは、無理な操作をせず、お買い求めの販売店、最 寄りのNECまたは保守サービス会社にご連絡ください。その際に本装置のランプの表示や ディスプレイ装置のアラーム表示もご確認ください。故障時のランプやディスプレイによる アラーム表示は修理の際の有用な情報となることがあります。保守サービス会社の連絡先に ついては、付録B「保守サービス会社網一覧」をご覧ください。

なお、保証期間中の修理は必ず保証書を添えてお申し込みください。

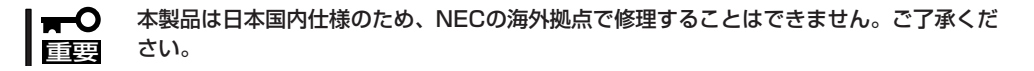

## **修理に出される時は**

修理に出される時は次のものを用意してください。

- □ 保証書
- □ ディスプレイ装置に表示されたメッセージのメモ
- □ 障害情報\*
- □ 本体・周辺機器の記録
	- \* 257ページに記載している情報などが含まれます。障害情報は保守サービス会社 から指示があったときのみ用意してください。

## **補修用部品について**

本装置の補修用部品の最低保有期間は、製造打ち切り後5年です。

## **保守サービスについて**

保守サービスはNECの保守サービス会社、およびNECが認定した保守サービス会社によって のみ実施されますので、純正部品の使用はもちろんのこと、技術力においてもご安心の上、 ご都合に合わせてご利用いただけます。

なお、お客様が保守サービスをお受けになる際のご相談は、弊社営業担当または代理店で 承っておりますのでご利用ください。保守サービスは、お客様に合わせて2種類用意してお ります。

保守サービスメニュー

| 契約保守サービス | お客様の障害コールにより優先的に技術者を派遣し、修理にあたります。<br>この保守方式は、装置に応じた一定料金で保守サービスを実施させていた<br>だくもので、お客様との間に維持保守契約を結ばせていただきます。<br>さまざまな保守サービスを用意しています。詳しくはこの後の説明をご覧<br>ください。 |
|----------|----------------------------------------------------------------------------------------------------|
| 未契約修理    | お客様の障害コールにより、技術者を派遣し、修理にあたります。保守ま<br>たは修理料金はその都度精算する方式で、作業の内容によって異なりま<br>す。                                                                             |

NECでは、お客様に合わせて以下の契約保守サービスを用意しております。

- サービスを受ける為には事前の契約が必要です。
- 重要 ⓦ サービス料金は契約する日数/時間帯により異なります。

## **情報サービスについて**

Express5800シリーズ製品に関するご質問・ご相談は「ファーストコンタクトセンター」でお 受けしています。

※ 電話番号のかけまちがいが増えております。番号をよくお確かめの上、おかけください。

#### ファーストコンタクトセンター TEL. 03-3455-5800(代表)

受付時間/9:00~12:00、13:00~17:00 月曜日~金曜日(祝祭日を除く)

お客様の装置本体を監視し、障害が発生した際に保守拠点からお客様に連絡する「エクスプ レス通報サービス」の申し込みに関するご質問・ご相談は「エクスプレス受付センター」でお 受けしています。

※ 電話番号のかけまちがいが増えております。番号をよくお確かめの上、おかけください。

#### エクスプレス受付センター TEL. 0120-22-3042

受付時間/9:00~17:00 月曜日~金曜日(祝祭日を除く)

インターネットでも情報を提供しています。

#### http://nec8.com/

『8番街』:製品情報、Q&Aなど最新Express情報満載!

#### http://club.express.nec.co.jp/

『Club Express』:『Club Express会員』への登録をご案内しています。Express5800シリー ズをご利用になる上で役立つ情報サービスの詳細をご紹介しています。

#### http://www.fielding.co.jp/

NECフィールディング(株)ホームページ:メンテナンス、ソリューション、用品、施設工事 などの情報をご紹介しています。

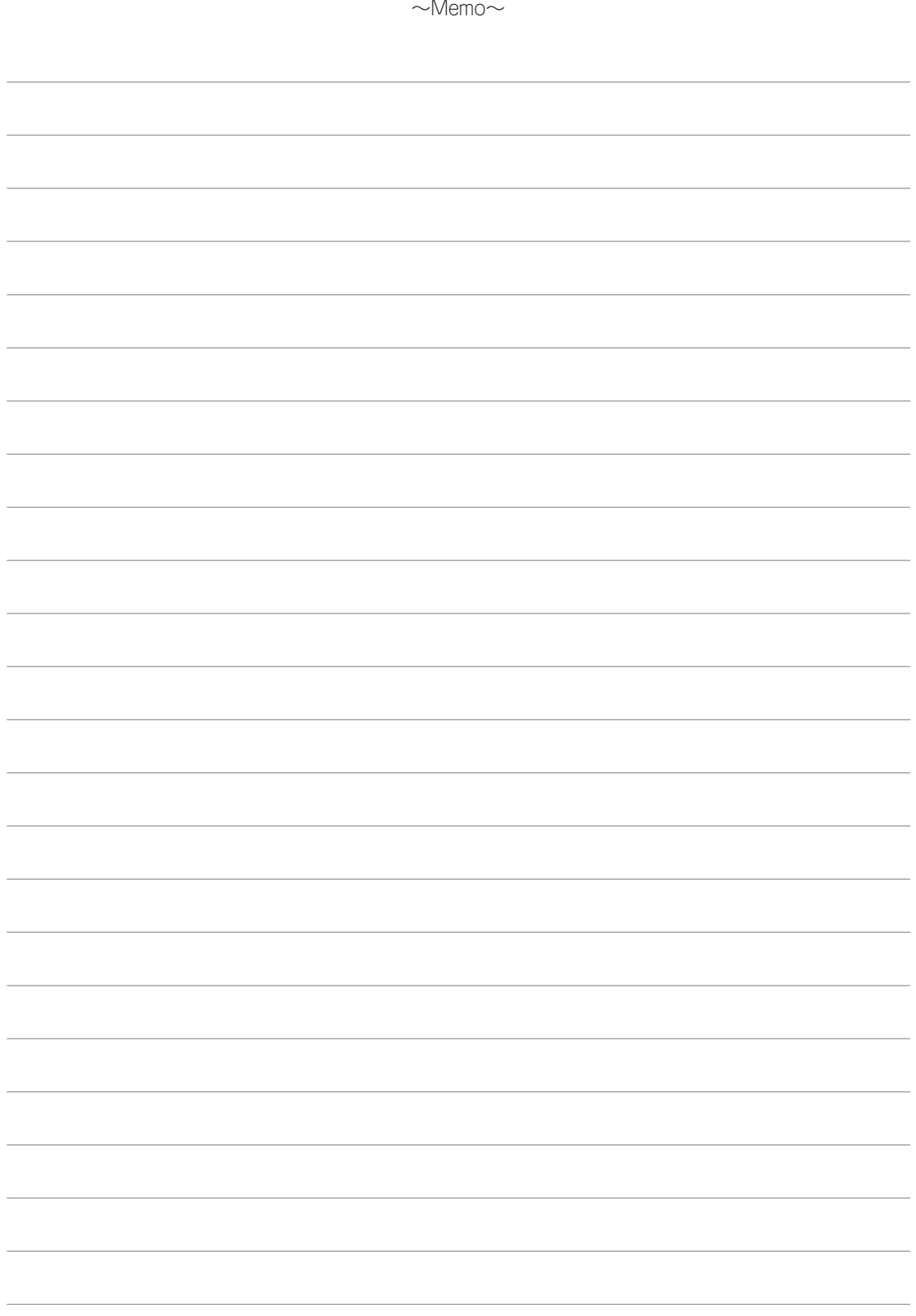